# Blustream 4 入力 2 出力マルチフォーマット対応 プレゼンスイッチャー

# 取扱説明書

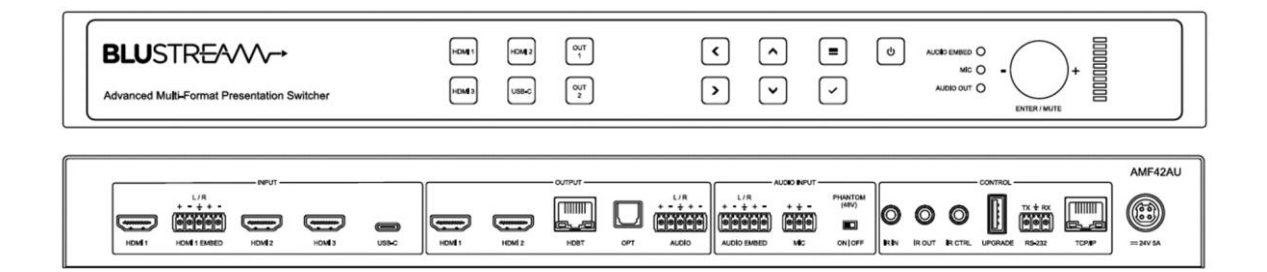

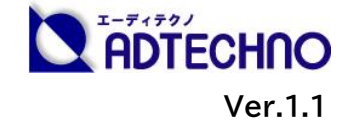

# <span id="page-1-0"></span>改定履歴

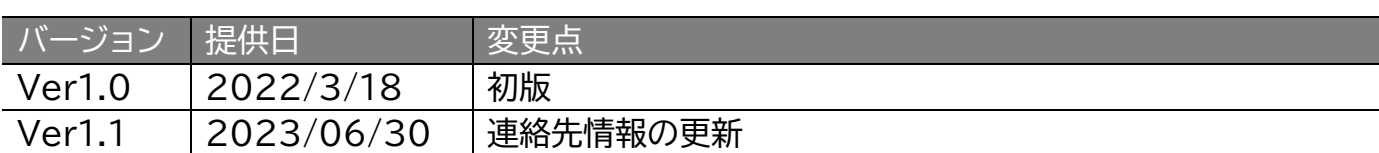

# <span id="page-1-1"></span>安全上のご注意

この度は、AMF42AU をお買い上げ頂き、誠にありがとうございます。

この取扱説明書は、本製品の使い方と使用上の注意事項について記載しています。

本製品をご利用になる前に必ず本書をお読みになり、内容をご確認のうえでご利用く ださい。 本製品を安全に正しくお使い頂き、お使いになる方や他の人への危険、財産 への損害を未然に防止するために守って頂きたい事項を示しています。

# **安全にお使いいただく為に**

誤った取扱いをした場合に生じる危険と

その程度を次の区分にて説明します。

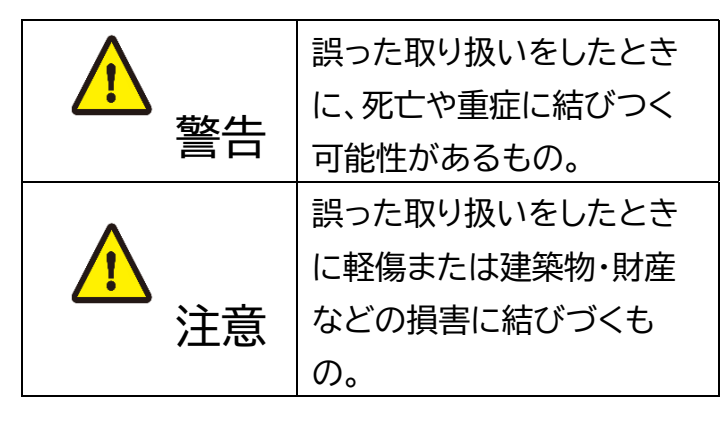

本取扱説明書内に使われている記号

(例)の意味は下記の通りです。

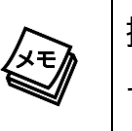

操作に関するヒントまたは追加情報 です。

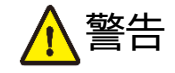

- 本製品は屋内での使用に限ります。
- 本取扱説明書で記載されている以外の 使い方をしないでください。本取扱説明 書の指示に従わずに起きた、いかなる事 故・損害に対して、弊社は一切責任を負 いません。
- 機器内部に燃えやすいものや、金属など を入れないでください。また、水などを かけないでください。感電や火災の恐れ があります。上記の状態になった場合は すぐにご使用を中止し、販売店または弊 社カスタマーサービスにご連絡くださ い。
- 本製品および、使用するケーブル類を他 の高温部(暖房機器など)に近づけない でください。変形したり、保護部が溶け たりし、感電や火災の恐れがあります。
- 本製品の分解、改造は絶対に行わないで ください。機器の故障や感電、火災など の恐れがあります。使用中に本体から煙 が出たり、異臭・異音等が発生したりする 場合は、すぐに使用を中止して、PoE電 源供給LANケーブル(またはACアダプ ター)およびご使用のすべてのケーブル を抜き、販売店または弊社までご連絡く ださい。
- LAN ケーブル、または AC アダプターを 抜き挿しする場合は、必ず挿入部を持っ て抜いてください。コードを引っ張って 抜いたりすると、ケーブルの断線、動作 不具合、感電や火災の恐れがあります。

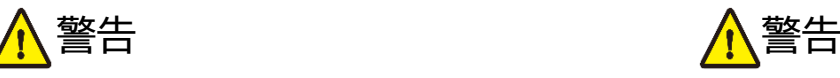

- 濡れた手で、本製品およびケーブル類を触 らないでください。感電や故障の恐れがあ ります。
- お手入れの際は、接続ケーブルをすべて抜 いてから行ってください。また、科学雑巾、 ベンジンやシンナーなどの有機溶剤は使用 しないでください。水洗いは絶対に行わな いでください。変色や変形、故障の原因にな ります。 汚れがひどい時は、薄めた中性洗 剤を柔らかい布に付けてよく絞ってからふ き、その後乾いた布で水分を拭き取ってく ださい。
- 本製品は安定した場所に設置してご使用く ださい。不安定な場所から落としたり、ぶつ けたりするなどの衝撃を与えないでくださ い。故障や破損の原因となります。
- 長時間ご使用にならない場合は、安全のた めLANケーブルやACアダプター、ケーブル 類を全て抜いて保管してください。火災や 故障の恐れがあります。
- 本製品は直射日光にあたる場所や、冷暖房 機器の近く、温度の高い所(結露していると ころ)、ほこりや油、薬品、水などがかかる場 所には設置しないでください。
- **LANケーブルやACアダプターの取付け取** 外しの時は慎重に作業を行ってください。 機器の故障の原因となります。

# 注意 注意

- LANケーブルは、電気ケーブル、変圧 器、照明器具などの電波干渉の発生源と なりうるものから、できるだけ離れた場 所に配線するようにしてください。また、 これらのケーブルは、電線用導管などに 接続したり、電灯設備の上に置いたりし ないでください。
- 本製品を密閉された場所、屋外での使用 や、長時間の連続使用は避けてくださ  $\mathsf{U}_\alpha$
- 付属のACアダプターは専用品です。他 社製品はご使用になれません。
- 本製品両側の排熱口を塞がないように してください。排熱がうまくいかずに故 障する恐れがあります。また、排熱口を 定期に掃除してください。
- 本機に接続するケーブルには抵抗入りケー ブルを使用しないでください。
- 本製品を譲渡された場合、または中古品に 関してのサポートは致しかねます。
- 外部的な要因(破損や水没、漏電、過電流な ど)や、天災などによる故障破損は、サポー ト対象外です。
- 本製品を廃棄するときは、地方自治体の条 例に従ってください。内容については、各地 方自治体へお問い合わせください。
- 電源を入れたまま、ケーブルの抜き差しを 行わないでください。損傷の原因になり、こ の原因による故障はサポート対象外となり ます。
- 本製品を分解されますと保証の対象外とな りますのでご注意ください。

※製品のデザイン、仕様、外観、価格は予告なく変更する場合がありますのでご了承ください。

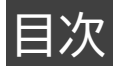

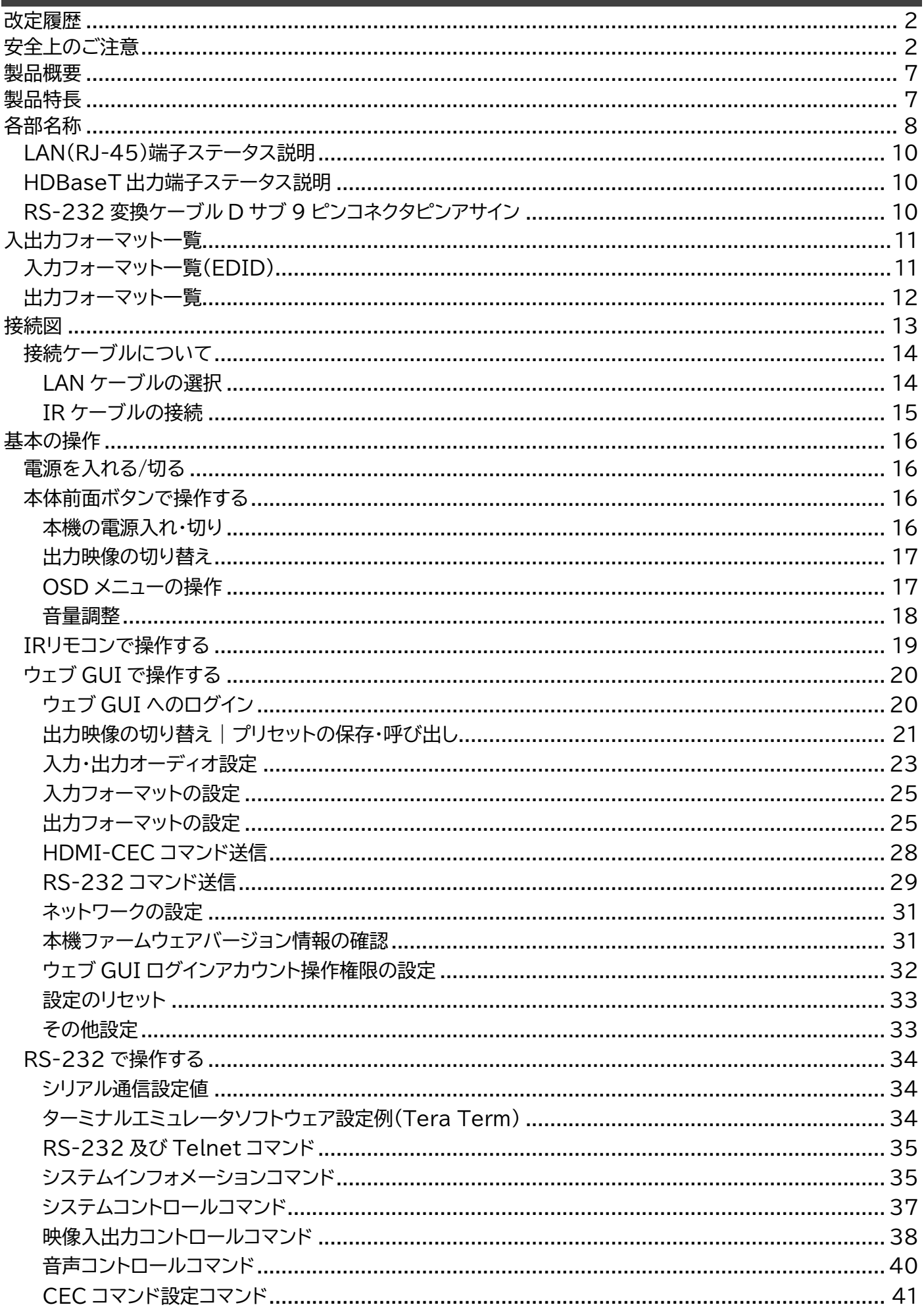

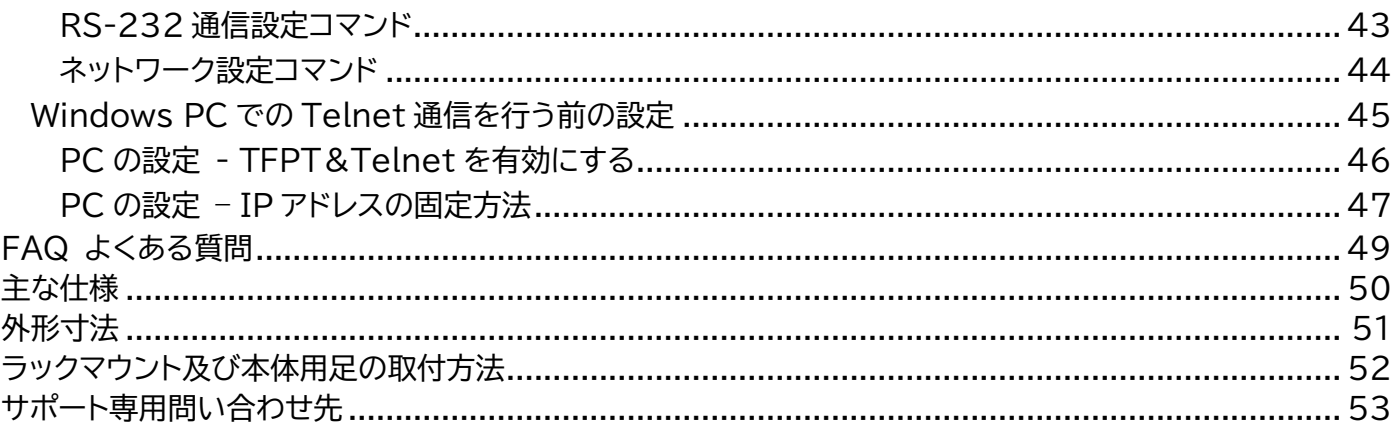

# <span id="page-6-0"></span>製品概要

本機は、最大 4K@60 4:4:4(18Gbps)信号入力が可能な HDMI 入力 3 系統と USB Type-C 入力 1 系統の計 4 系統入力端子に、任意のフォーマットへアップ(ダウン)スケーリング変換、および、 ルーティング出力可能な 2 系統の HDMI 出力と 1 系統の HDBaseT 出力端子を搭載したシームレ ス切替え対応マルチフォーマットプレゼンスイッチャーです。

# <span id="page-6-1"></span>製品特長

- ⚫ 最大 4K UHD 60Hz 4:4:4 までのフォーマットに対応
- ⚫ HDMI 入力 x3 系統、USB Type-C 入力(DP1.2)x1 系統
- HDMI 出力 x2 系統、HDBaseT 出力 x1※1 ※2
- シームレス切換
- ⚫ 外部音声入力 x3 系統(内 1 系統ファンタム電源 48V 対応)
- ⚫ バランス、アンバランスオーディオ入出力対応
- ⚫ オーディオディエンベデッド機能(アナログ+デジタル 各 1 系統)
- トークオーバー機能
- ⚫ HDBaseT で各種信号を最大 70m 延長(4K 信号 40m まで)
- ⚫ 専用 HDBaseT 受信器経由での RS-232 コマンド送信
- ⚫ 多様な制御方法│本体タッチボタン/IR リモコン/ウェブ GUI/RS-232
- ⚫ USB Type-C 経由 PD 対応(最大 40W)
- EIA ラックマウント取付対応

※1 HDMI 出力 1 端子、HDMI 出力 2 端子は異なる映像を出力できます。

※2 HDMI 出力 2 端子と HDBaseT は同じ映像・音声を出力します。

- ※ 本機のウェブ GUI から送信される CEC コマンド及び伝送する CEC コマンドは、接続する機器により、一部 の操作ができない場合があります。
- ※ RJ-45 ポートは 100BASE-TX 仕様です。
- ※ 入力された信号が 4K 4:2:2 フォーマットの場合、自動ダウンスケーリングは機能しません。
- ※ HDMI、HDMI ロゴ、および High-Definition Multimedia Interface は、HDMI Licensing LLC の商標または登録商標です。
- ※ HDBaseT は、HDBaseT Alliance の商標登録です。
- ※ 全ての機器との動作を保証するものではありません。
- ※ 伝送距離はご利用環境などによって変動します。
- ※ 仕様は改良の為、予告なく変更する場合がございます。

<span id="page-7-0"></span>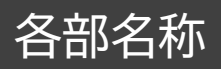

前面

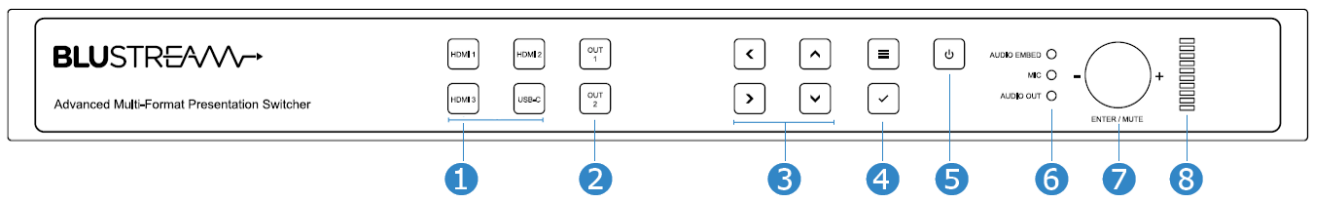

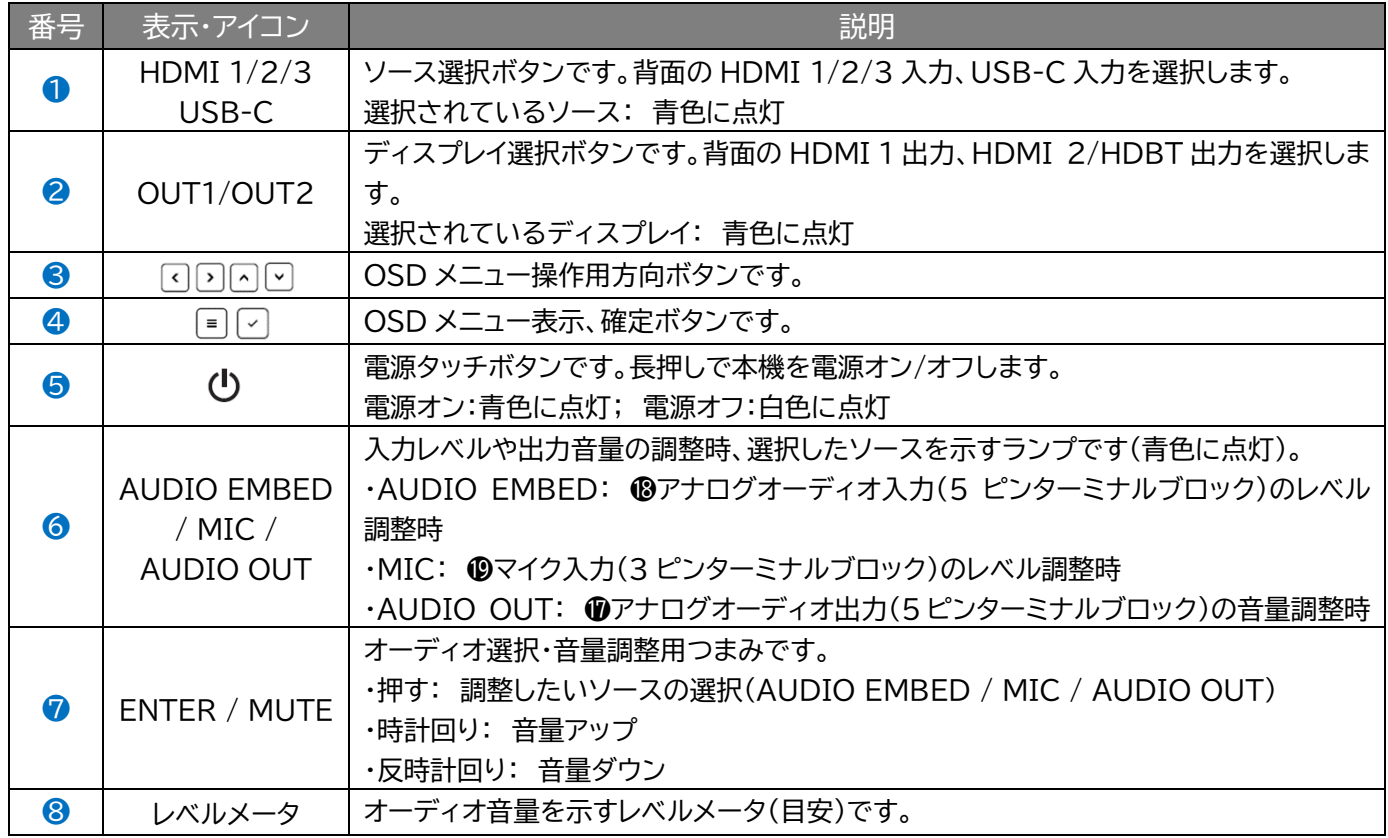

※ 本機前面タッチボタンのランプは操作完了してから約 30 秒後自動的に消灯します。(電源ランプを除く) ※ OSD メニュー表示は操作完了してから約 8 秒後自動的に消灯します。

背面

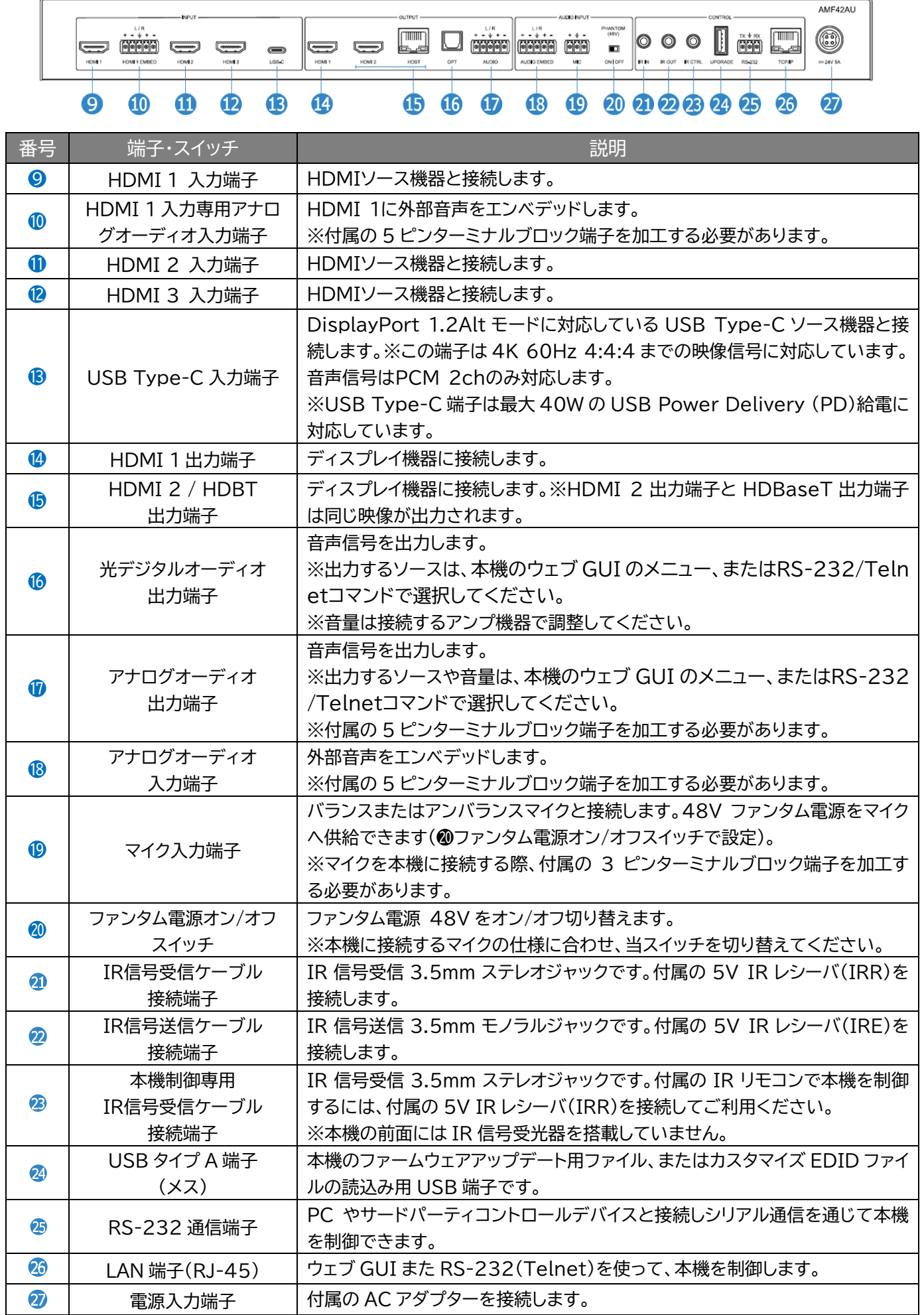

# <span id="page-9-0"></span>LAN(RJ-45)端子ステータス説明

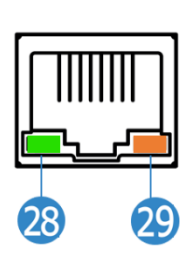

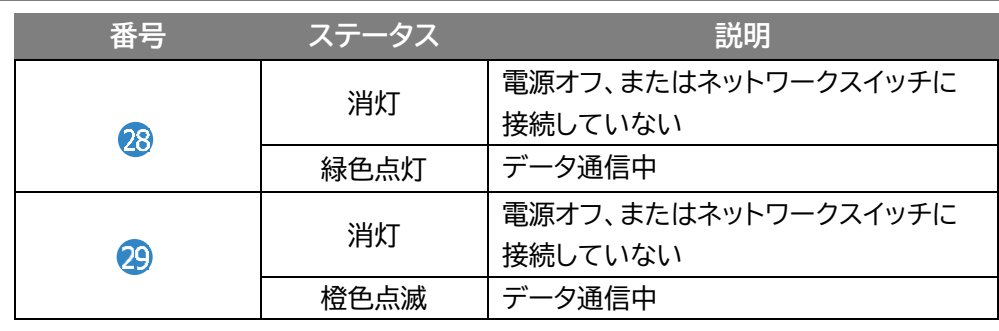

# <span id="page-9-1"></span>HDBaseT 出力端子ステータス説明

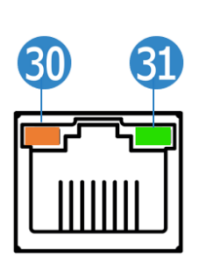

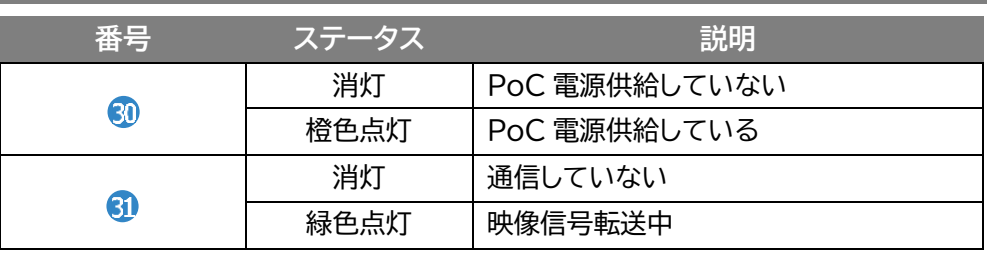

# <span id="page-9-2"></span>RS-232 変換ケーブル D サブ 9 ピンコネクタピンアサイン

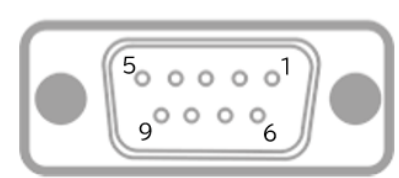

#### D-Sub 9ピン(メス)

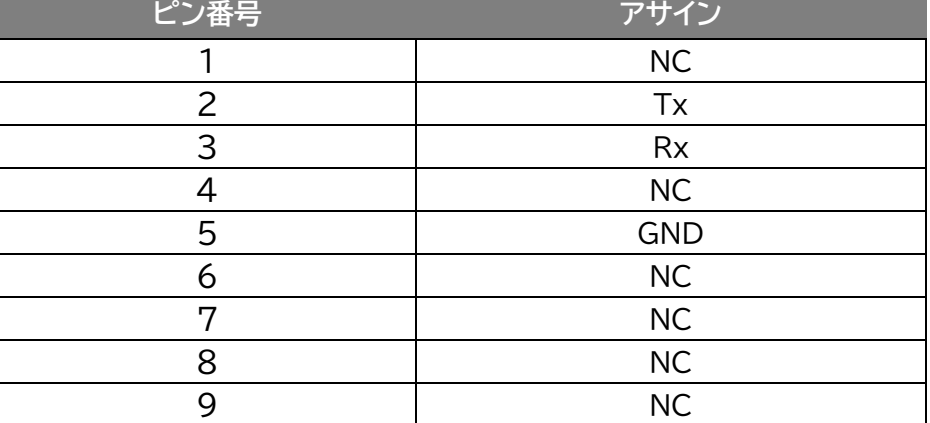

# <span id="page-10-0"></span>入出力フォーマット一覧

# <span id="page-10-1"></span>入力フォーマット一覧(EDID)

EDID とは、Extended Display Identification Data(拡張ディスプレイ識別データ)の略で、 ディスプレイ機器とソース機器の間で使用されるデータ構造です。ディスプレイ機器側がサポートして いるビデオとオーディオのフォーマットをソース機器に伝えることで、ソース機器側から最適なフォー マットの信号を正しく伝送することができるようになります。 EDID は本来ディスプレイ機器とソース機器のシンプルな接続を可能にするための技術ですが、スイ ッチャーや分配器、複数のディスプレイなど、複雑な接続になるほど変数が増加し、EDID のやり取り でエラーが発生しやすくなります(機器同士のハンドシェイクエラー)

本機では、ソース機器及びディスプレイ機器のビデオ・オーディオフォーマットを事前に確定し、保持し ておくことにより、機器同士のハンドシェイクを迅速化し、エラーを回避することができます。

ウェブ GUI または RS-232 で設定・変更することができます。 本機で設定できる EDID パターンは以下の通りです。

**EDID** HDMI 1080p@60Hz, Audio 2CH PCM(デフォルト) HDMI 4K@30Hz 4:4:4, Audio 2CH PCM HDMI 4K@60Hz 4:2:0, Audio 2CH PCM HDMI 4K@60Hz 4:4:4, Audio 2CH PCM DVI 1280x1024@60Hz, Audio None (音声なし) DVI 1920x1080@60Hz, Audio None (音声なし) DVI 1920x1200@60Hz, Audio None (音声なし) HDMI 1920x1200@60Hz, Audio 2CH PCM EDID Passthrough1(Copy from HDBT) EDID Passthrough2(Copy from HDMI OUT1) EDID Passthrough3(Copy from HDMI OUT2) User EDID 1 User EDID 2 Copy EDID From HDMI OUT1 Copy EDID From HDMI OUT2 Copy EDID From HDBT OUT

カスタムEDIDファイルを本機に読み込ませて保存することが可能です。カスタムEDIDファイルは、 EDIDツールを使用しカスタムEDIDファイルを作成してください。

#### **カスタムEDIDファイルを本機への保存手順**

- 1. 事前に用意したカスタムEDIDファイル名を'EDID.bin'に変更します。
- 2. USBメモリーにカスタムEDIDファイルを保存します。
- 3. 本機背面のUSBポートに差し込みます。
- 4. 本機とPC間のRS-232シリアル通信(RS-232またはTelnet)をセットし、RS-232コマンド 'EXTEDIDSAVE zz'でカスタムEDIDファイルを本機の読み込ませ、保存します。

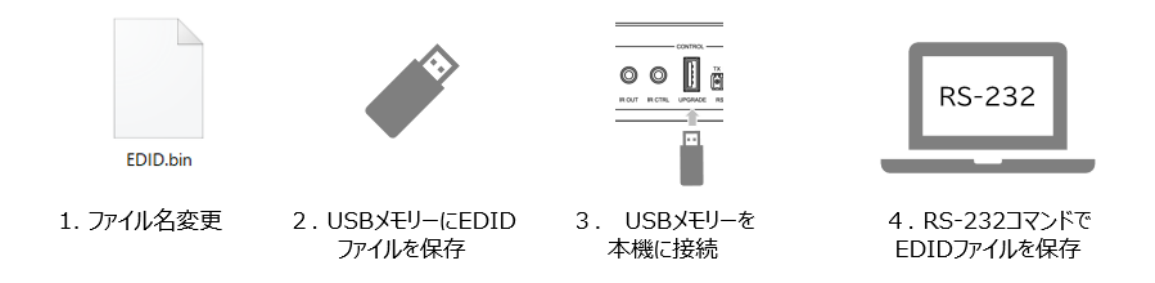

※カスタム EDID を保存できる領域 ID(zz)は[08]または、[09]です。

# <span id="page-11-0"></span>出力フォーマット一覧

本機は、出力映像信号のスケーリングに対応しています。ウェブ GUI または RS-232 で設定・変更 することができます。

本機対応の出力フォーマット一覧は以下の通りです。

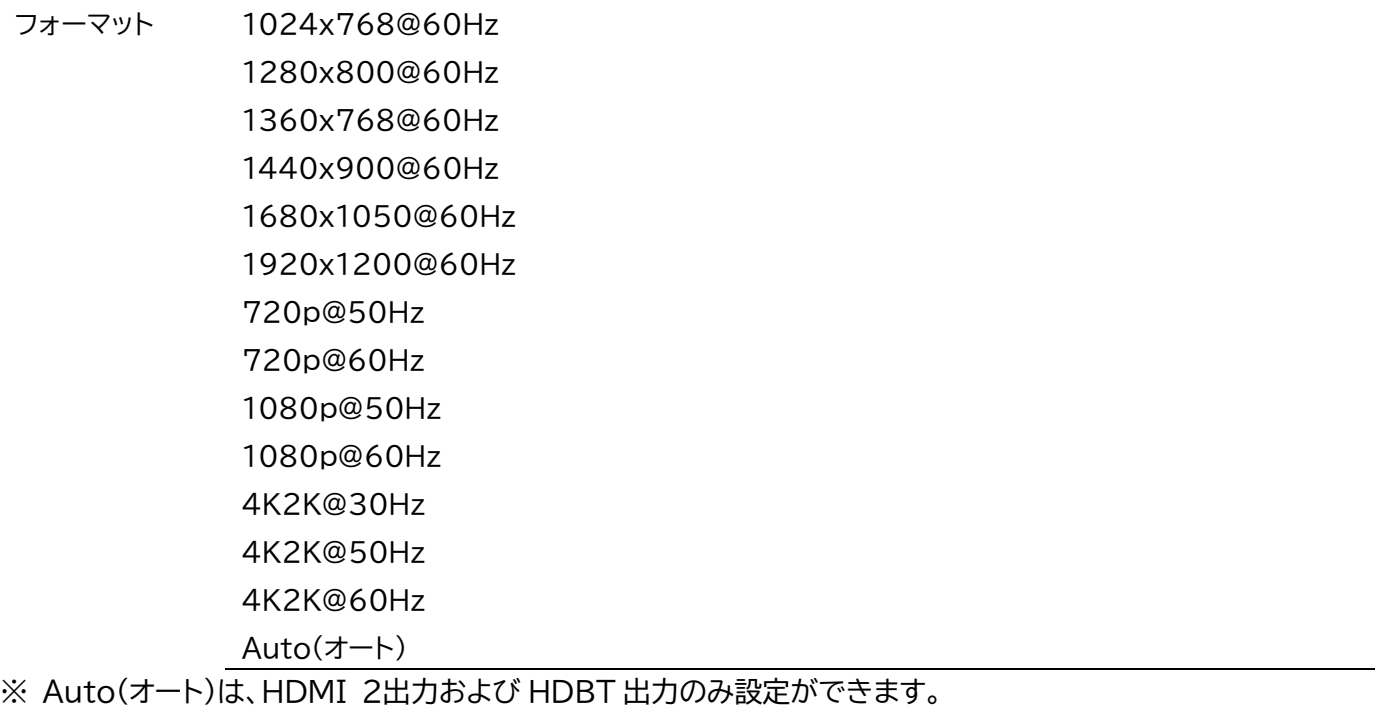

# <span id="page-12-0"></span>接続図

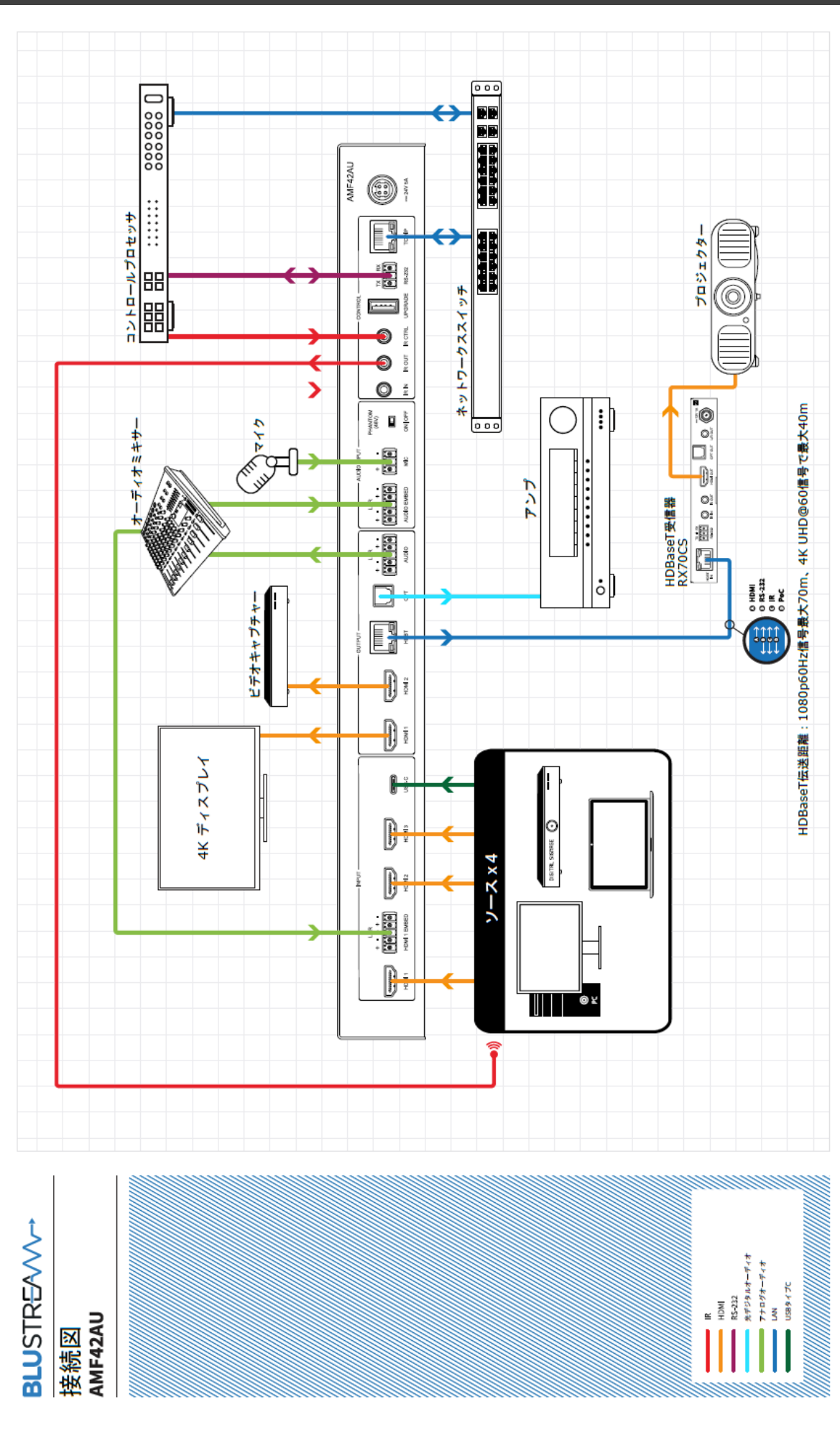

# <span id="page-13-0"></span>接続ケーブルについて

<span id="page-13-1"></span>LAN ケーブルの選択

本機に接続する LAN ケーブルは、正しい RJ45 ピン構成で終端してください。LAN ケーブルは「ス トレート」 (ピン対ピン)、EMI 電磁干渉の影響を受けにくい T568B 結線規格で配線することを推 奨します。 LAN ケーブルを敷設する際には、できるだけ高品質な LAN ケーブルを採用することを お勧めします。本機は、CAT5e 規格以上のケーブルで動作しますが、Blustream 社では CAT6 規 格ケーブルを採用することを推奨しています。特に、長距離を敷設する場合や、EMI の高いエリア、ま た 4K 信号伝送する場合はカテゴリの高いケーブルをご利用ください。

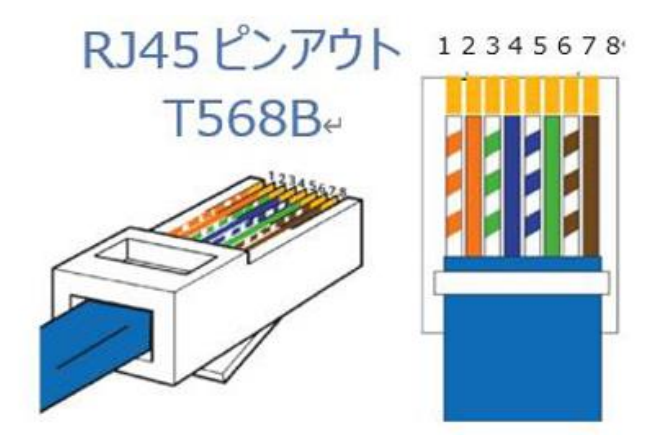

### <span id="page-14-0"></span>IR ケーブルの接続

#### **重要**

Blustream 社の IR 赤外線製品は全て 5V にて設計されています。他社の IR 赤外線製品をご利用の場合 は、5V IR であることをご確認ください。12V IR 赤外線製品を使用する場合は、12V から 5V へ変換する IR コントロールケーブル IR-CAB(別売り)をご利用ください。

本機は、5V IR レシーバ(IRR)x1 組と 5V IR エミッター(IR1)x1 組が付属されています。

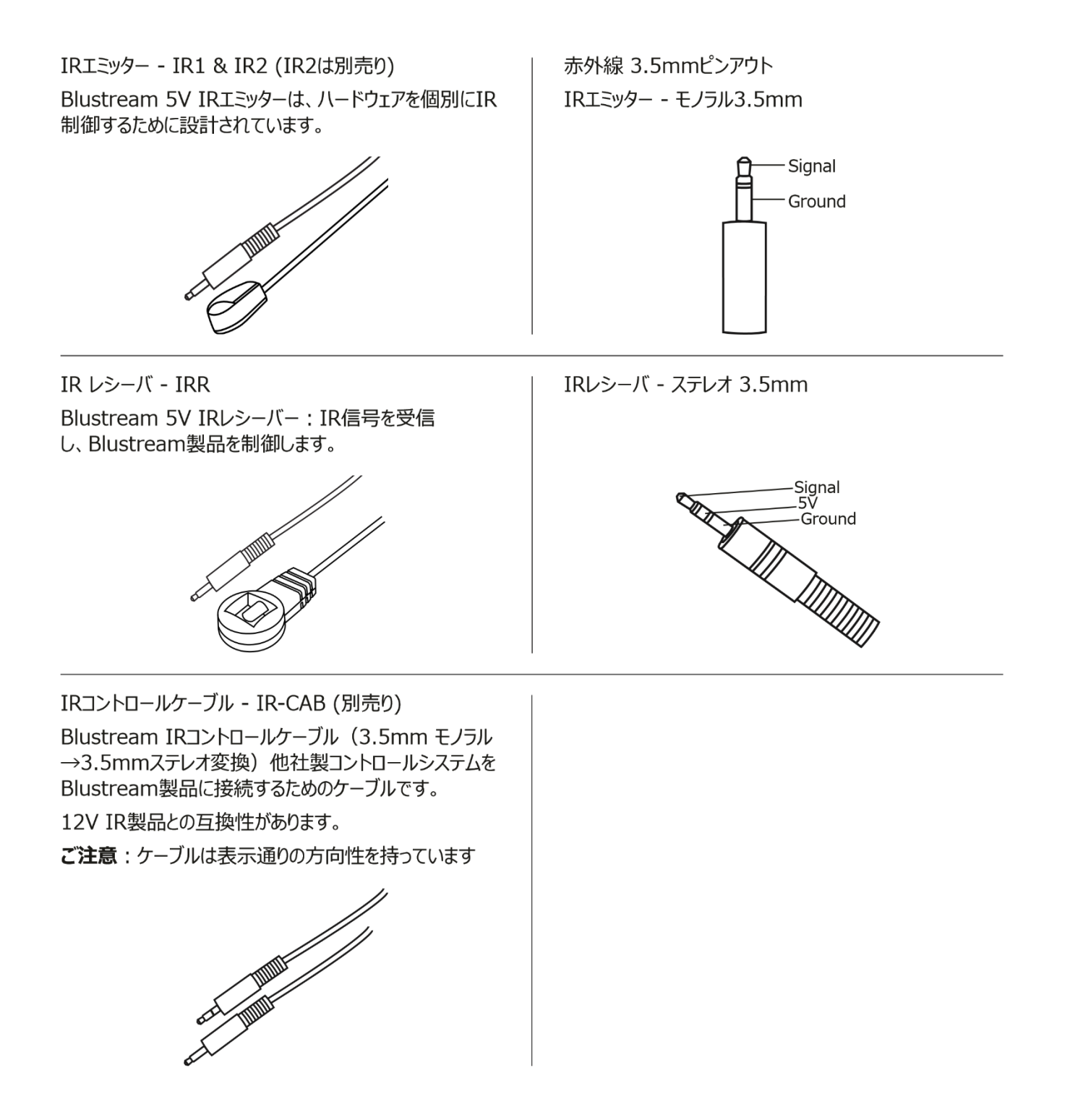

# <span id="page-15-0"></span>基本の操作

# <span id="page-15-1"></span>電源を入れる/切る

本機に他の機器を正しく接続したら、必ず次の手順で電源のオン・オフをしてください。 誤った手順 で操作すると、誤作動や故障の原因になる場合があります。

本機の電源を入切する時は、接続する機器及び本機の音量を最小まで下げてください。

本機の電源を入れるには下記の通りの方法があります。

- ACアダプターを通雷すると、自動的に雷源が入ります
- 本機前面パネルの電源タッチボタンで電源を入れる
- ウェブGUIで電源を入れる
- RS-232 シリアルコマンドで電源を入れる

#### **電源を入れる手順**

- 1. 本機に接続するすべての機器の電源がオフになっていることを確認し、付属 AC アダプター の DC プラグを電源入力端子に接続します。
- 2. 本機の電源を入れます。(本機前面電源タッチボタン/ウェブ GUI/RS-232 シリアル通信)
- 3. ソース機器 → 出力機器の順に電源を入れます。

**電源を切る手順**

- 1. 出力機器 → ソース機器の順に電源を切ります。
- 2. 本機の電源を切ります。(本機前面電源タッチボタン/ウェブ GUI/RS-232 シリアル通信)

# <span id="page-15-2"></span>本体前面ボタンで操作する

本機の前面ボタンで下記の操作を行うことができます。

<span id="page-15-3"></span>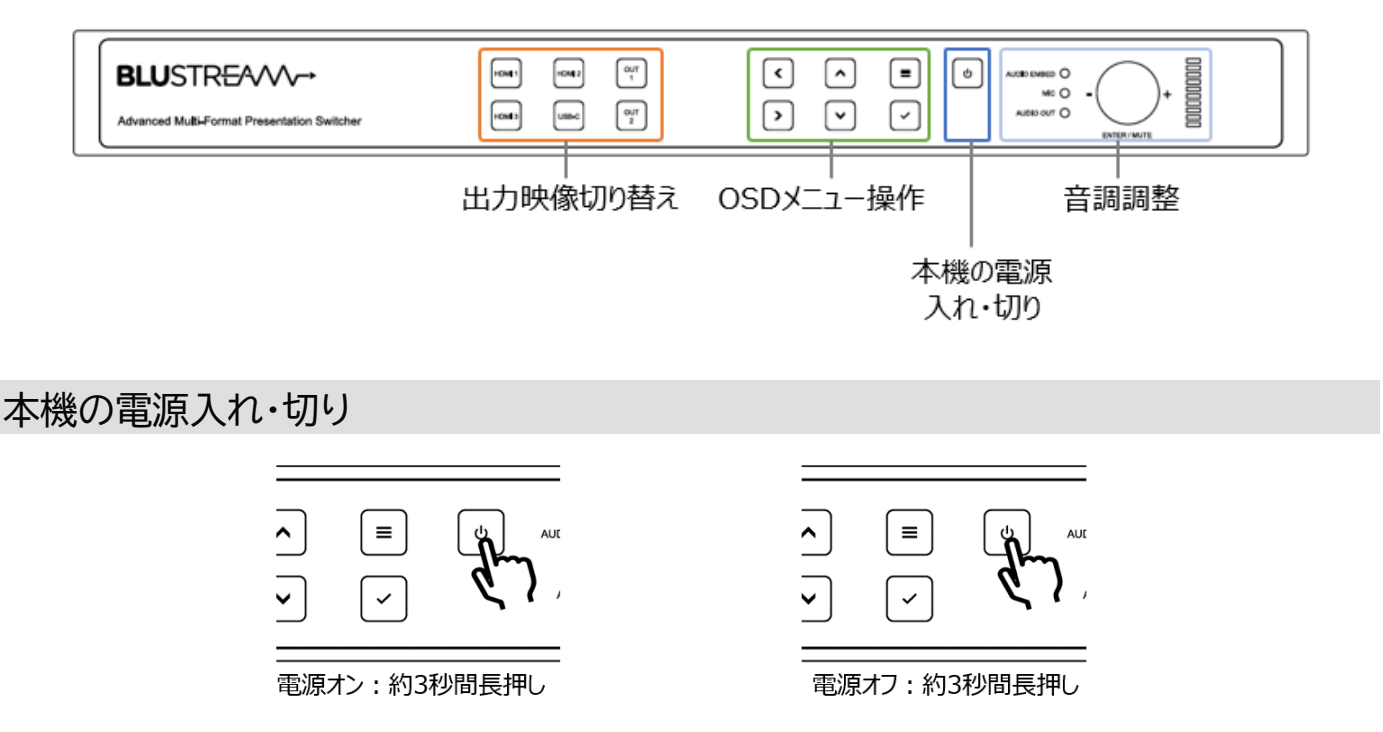

### <span id="page-16-0"></span>出力映像の切り替え

#### **切り替え手順**

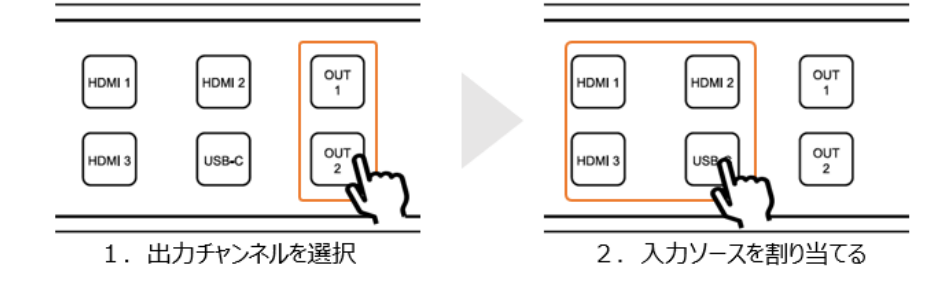

## <span id="page-16-1"></span>OSD メニューの操作

本機の HDMI 1 出力、HDMI 2 出力及び HDBT 出力端子に接続されているディスプレイ機器に OSD メニュー表示することができます。

#### **OSD メニュー表示方法**

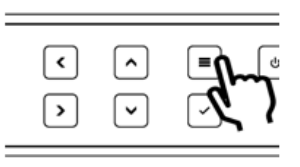

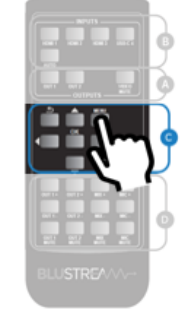

OSDメニュー

# 本機前面 = ボタン

付属IRリモコンの'MENU'ボタン

#### **OSD メニュー操作方法**

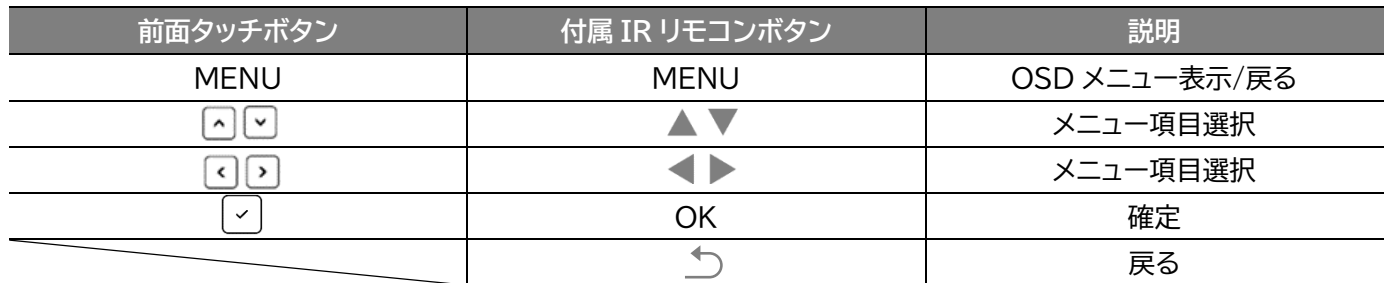

#### **OSD メニュー項目説明**

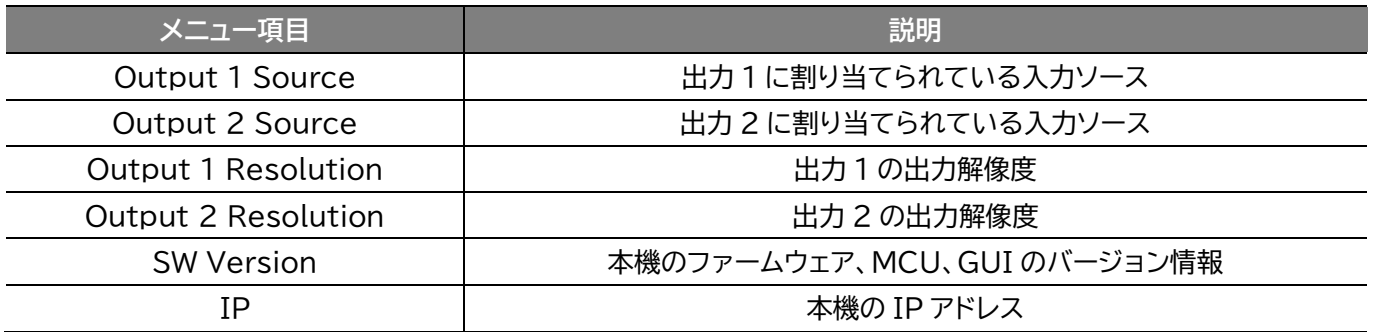

※ OSD メニューから各種設定値の変更はできません。

### <span id="page-17-0"></span>音量調整

本機前面パネルで下記の入/出力オーディオの音量を調整することができます。

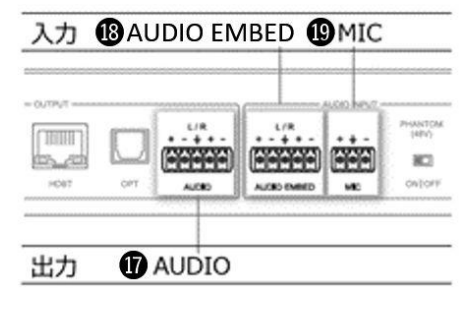

### **音量調整方法**

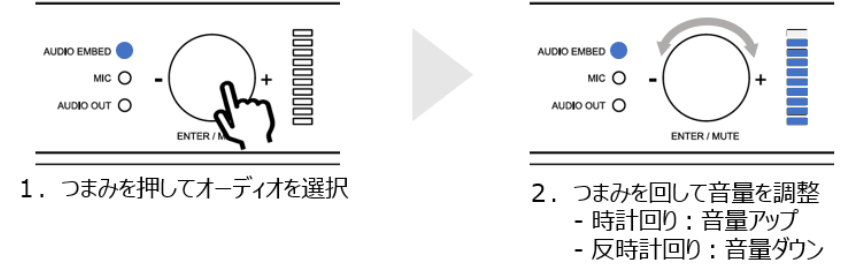

# <span id="page-18-0"></span>IRリモコンで操作する

#### **付属 IR リモコンの操作方法**

#### 付属IRリモコンの各操作エリアの説明

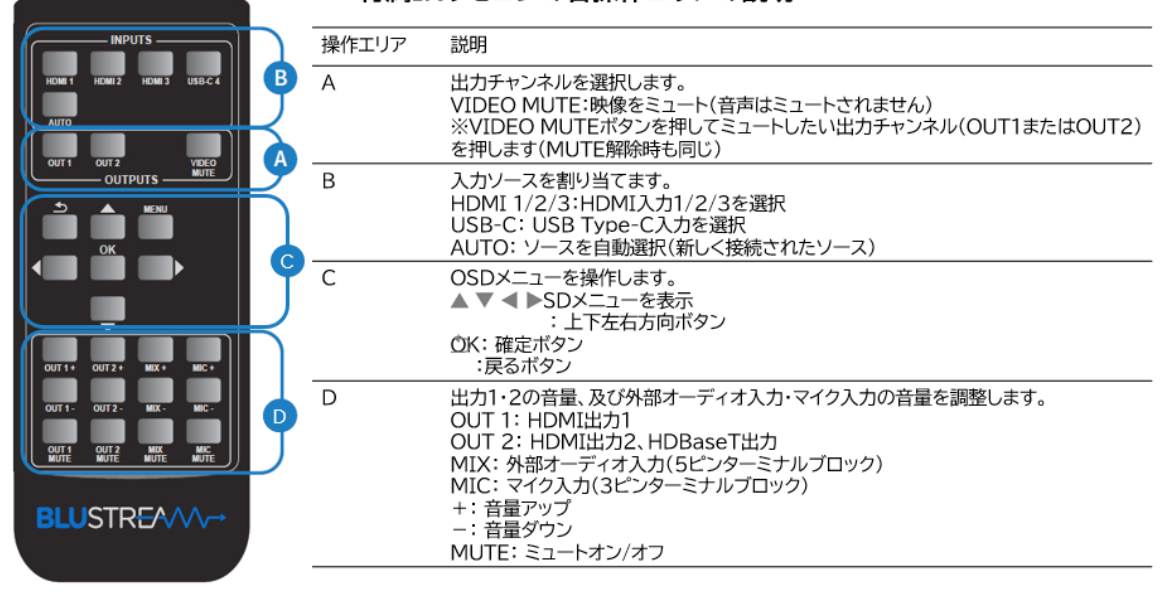

※ 付属 IR リモコンは CR2025 ボタン電池を使用します (電池は付属しません)。

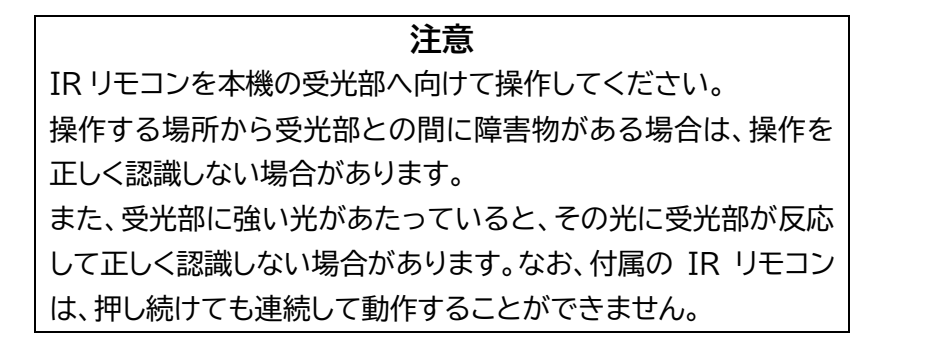

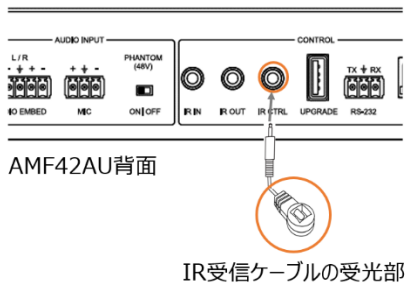

# <span id="page-19-0"></span>ウェブ GUI で操作する

<span id="page-19-1"></span>ウェブ GUI へのログイン

ウェブ GUI へのログイン手順

1. DHCP 機能対応のルーターに本機と PC を接続します。

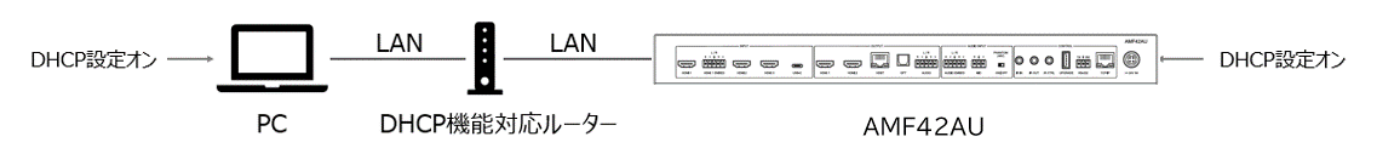

2.本機の IP アドレスは OSD メニューで確認します。(OSD メニューの表示方法は「OSD [メニュー](#page-16-1) [表示方法」](#page-16-1)をご参照ください。)」をご参照ください)

※ 本機の初期設定:DHCP オン

3. PC 側でウェブブラウザ(Microsoft Edge や Google Chrome)を立ち上げ、URL 入力欄 に、本機の IP アドレスを入力し、ウェブ GUI にアクセスします。

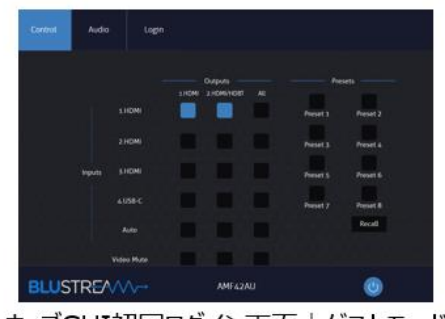

ウェブGUI初回ログイン画面 | ゲストモード 'Control'設定画面

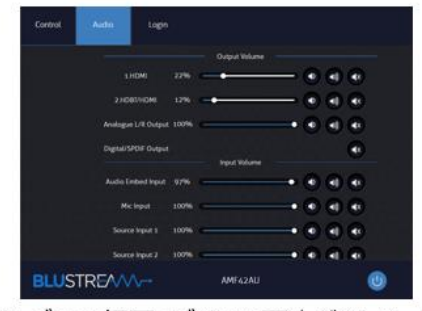

ウェブGUI初回ログイン画面 | ゲストモード 'Audio'設定画面

4. ウェブ GUI でログインします。

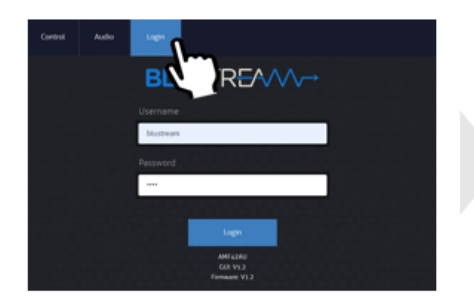

'Loain'をクリック

初回ログイン ユーザー名: blustream パスワード: 1234 ※ すべて半角

ログインユーザー名、パスワードを入力

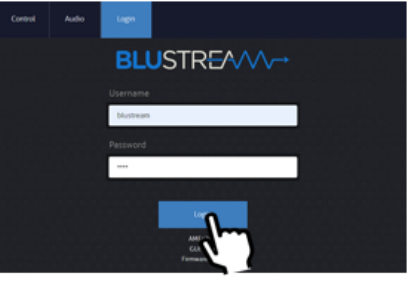

'Login'をクリック

ウェブ GUI 画面構成

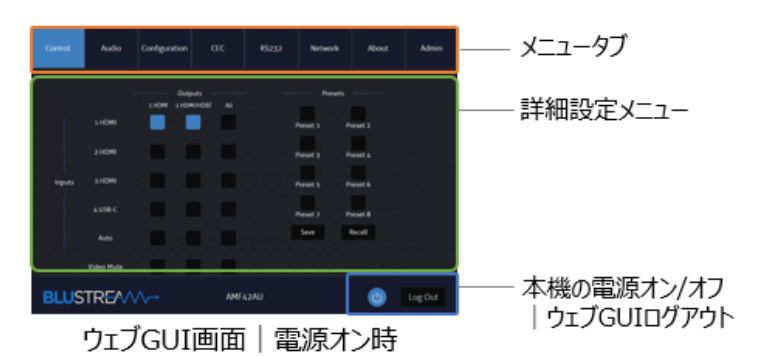

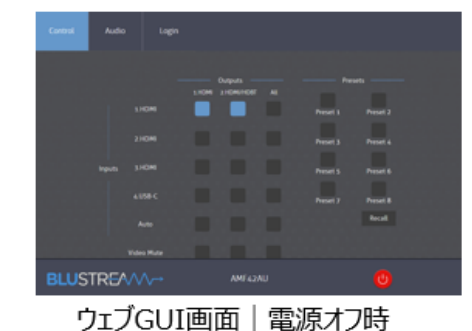

20

**注意**

本体前面ボタン、IR リモコンで行った操作後のステータス情報はウェブ GUI に反映するには数秒 間の時間が必要となります。最新の設定値をウェブ GUI にて確認するには、ページを更新 (Windows の場合、F5 キーを押す)してみてください。

ウェブ GUI への最終操作から一定時間(約 5 分間)経過後に自動的にログアウトされます。

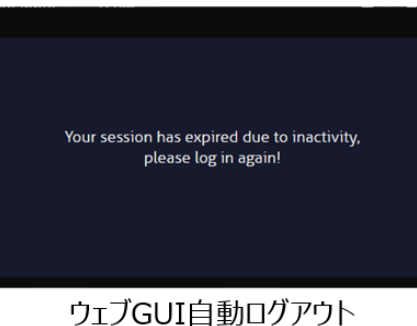

<span id="page-20-0"></span>出力映像の切り替え|プリセットの保存・呼び出し

ウェブ GUI'Control'設定メニューで各出力へのソースの割り当て、プリセットの保存・呼び出しな どの操作を行うことができます。

※ プリセットには、各出力への映像ソース割り当てのみ保存されます。入出力オーディオに関する設定は保 存されます。

**出力映像切り替え方法**

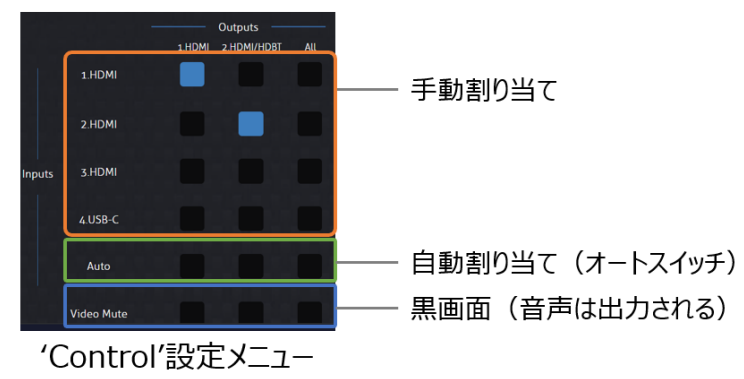

'自動割り当て(オートスイッチ)'を有効に設定した場合、 該当出力新たに入力されるソースに自動 的に切り替えられます。

**プリセットの保存方法**

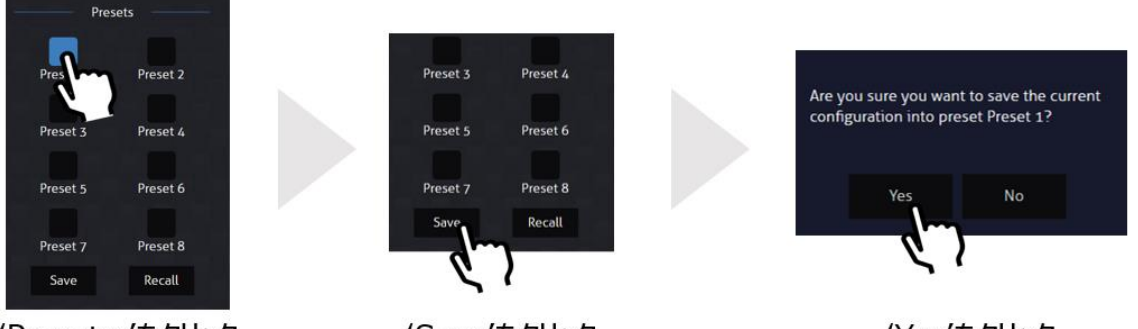

'Preset x'をクリック

'Save'をクリック

'Yes'をクリック

## **プリセットの呼び出し方法**

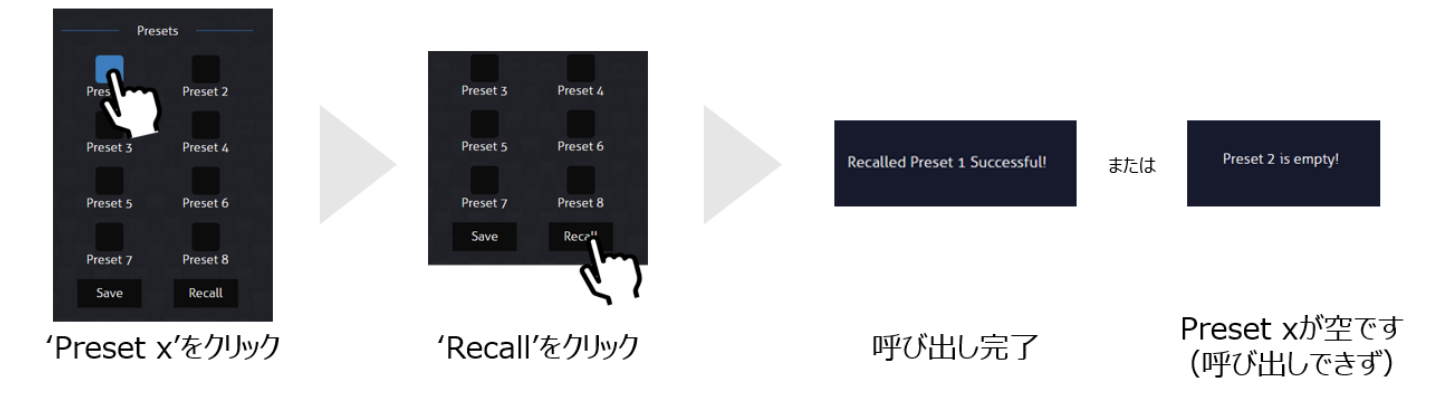

### **プリセット設定名の変更方法**

ウェブ GUI 設定メニュー**'**Configuration'>'Presets Name'の順にクリックし、入力欄にプリ セット名を入力し、約 2 秒後に新しいプリセット名が適用されます。

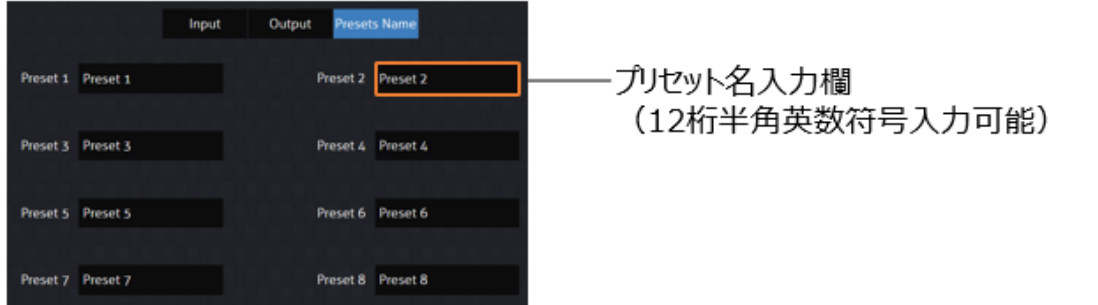

'Configuration'>'Presets Name'

# <span id="page-22-0"></span>入力・出力オーディオ設定

ウェブ GUI'Audio'設定メニューで、エンベデッド、ディエンベデッド、音量調整、トークオーバー機能 を含む各種入力・出力オーディオに関する項目を設定することができます。 **入力オーディオ設定**

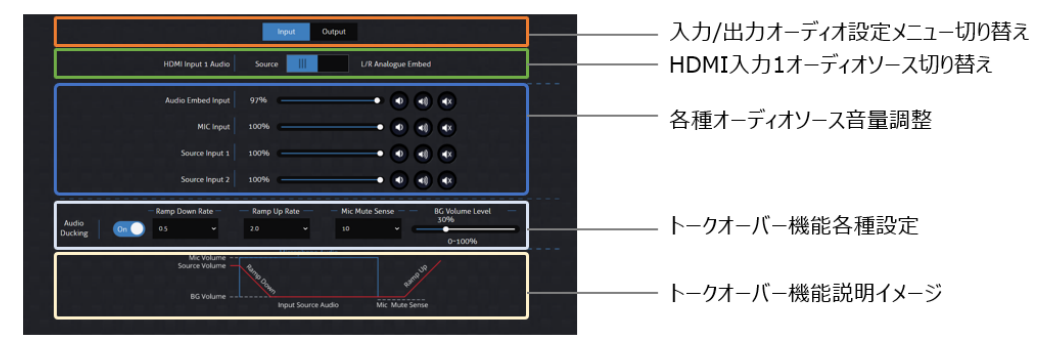

入力オーディオ各種設定 | 'Audio'> 'Input'

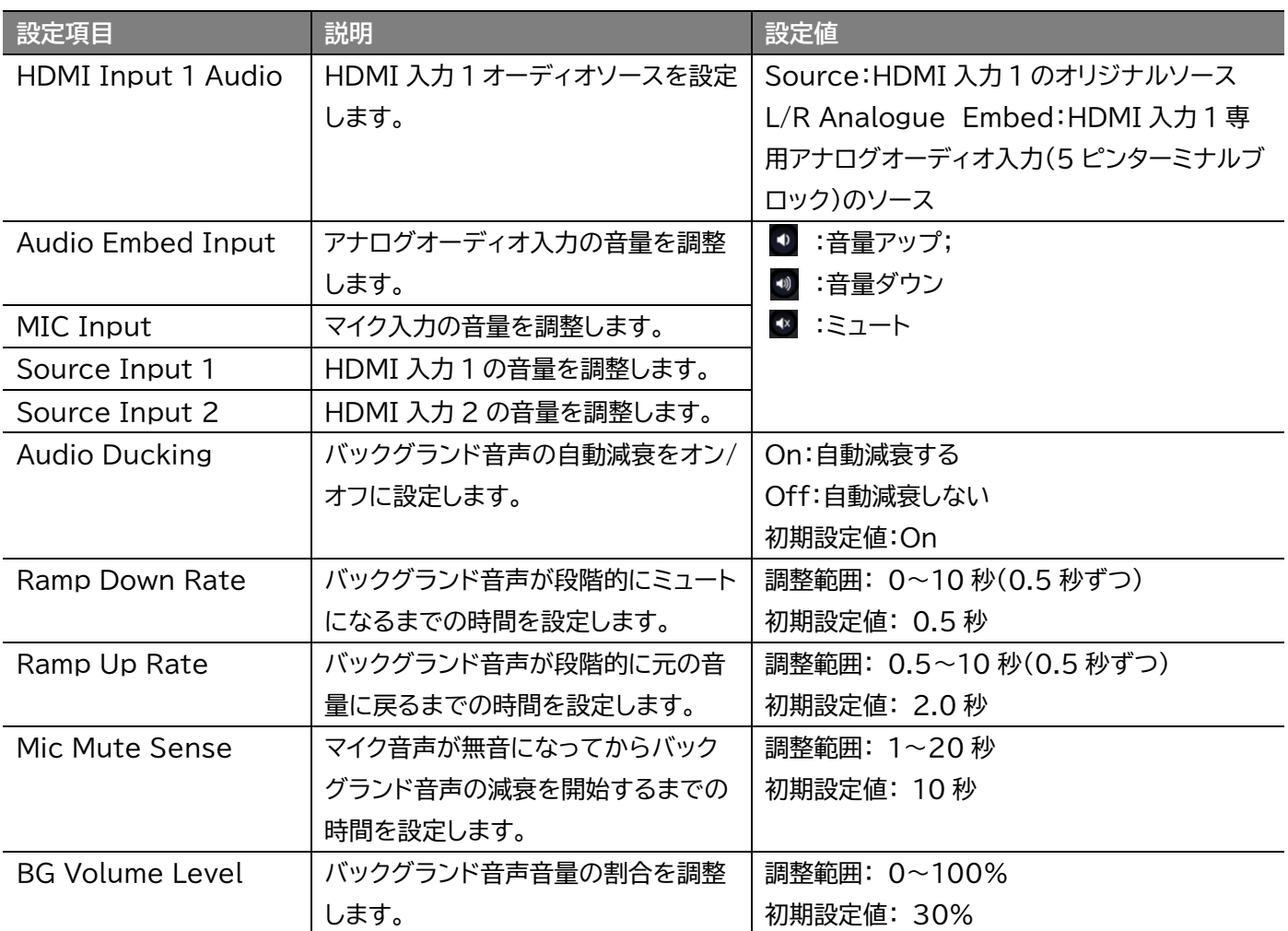

### **出力オーディオ設定**

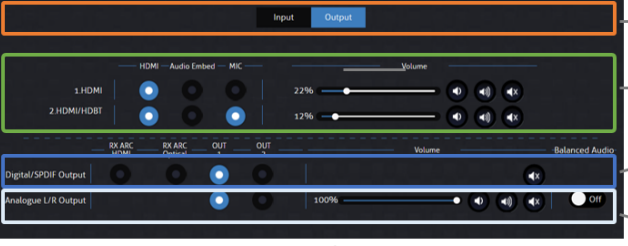

出力オーディオ各種設定 | 'Audio'> 'Output'

- ─ 入力/出力オーディオ設定メニュー切り替え
- 各出力のオーディオミックスモード・音量調整設定
- ・光デジタルオ−ディオ出力へのオ−ディオソ−ス割り当て<br>・音量調整など設定
- アナログオーディオ出力へのオーディオソース割り当て<br>・音量調整など設定

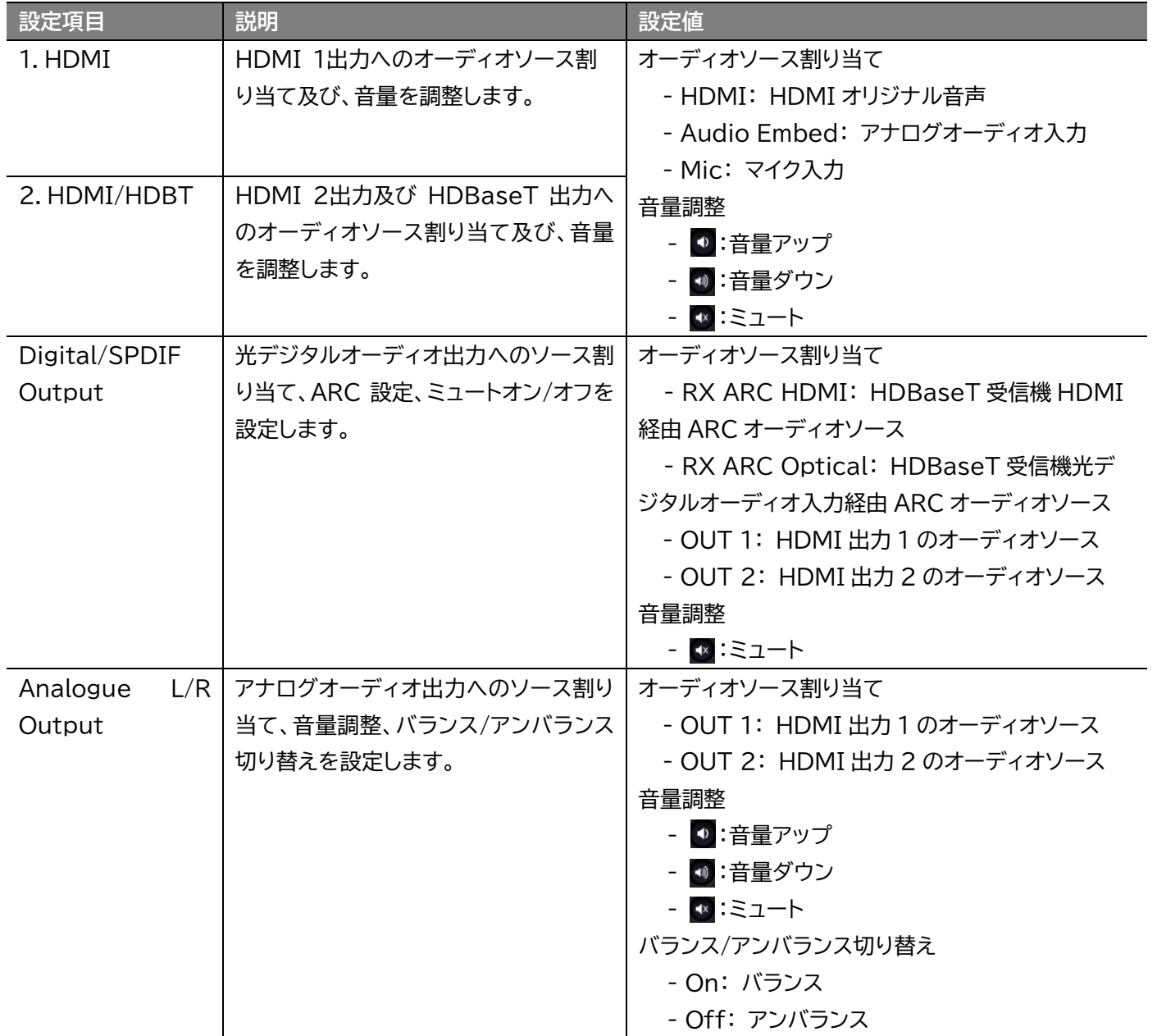

### <span id="page-24-0"></span>入力フォーマットの設定

ウェブ GUI'Configuration'>'Input'設定メニューで下記の設定またはステータス情報の確認 ができます。

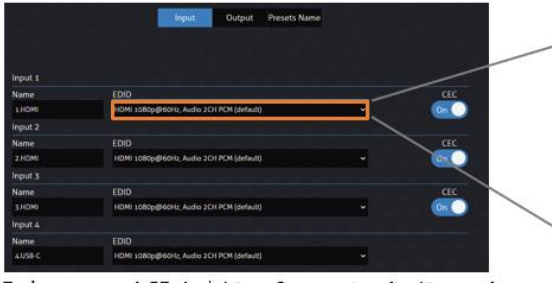

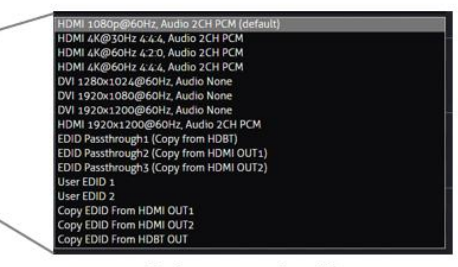

入力フォーマット設定 | 'Configuration'>'Input'

入力フォーマット一覧

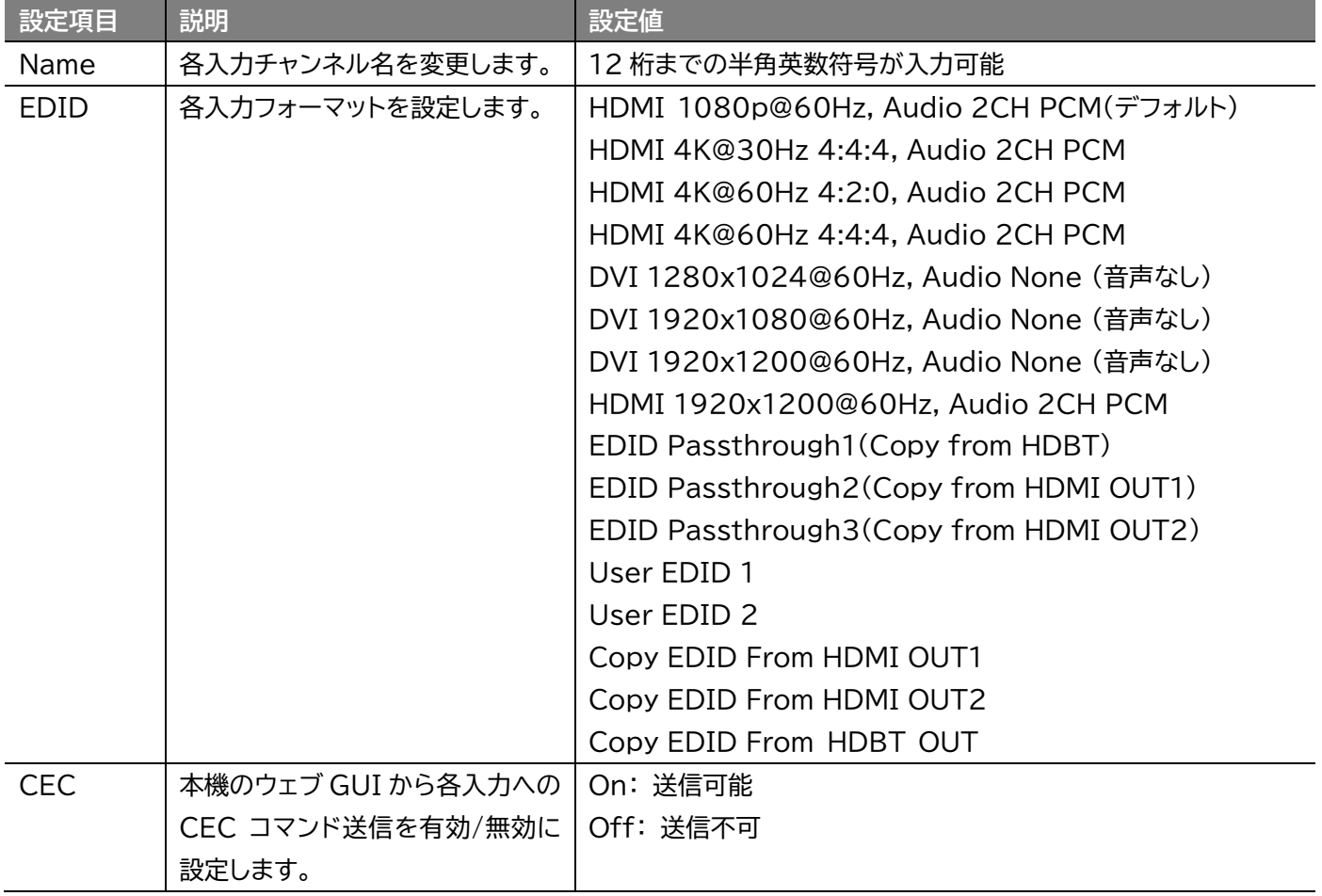

### <span id="page-24-1"></span>出力フォーマットの設定

ウェブ GUI'Configuration'>'Output'設定メニューで下記の設定またはステータス情報の確 認ができます。

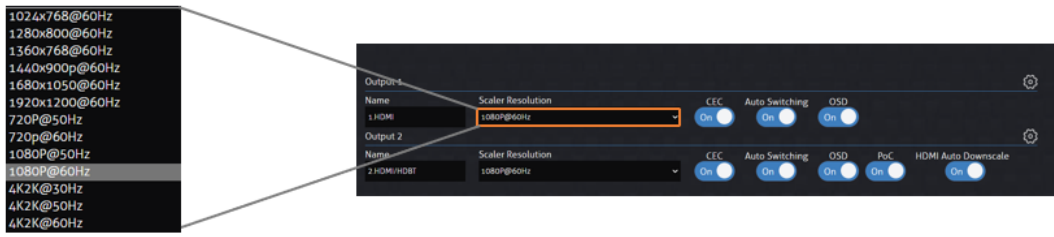

出力フォーマット

出力フォーマット設定 | 'Configuration'> 'Output'

AMF42AU 取扱説明書

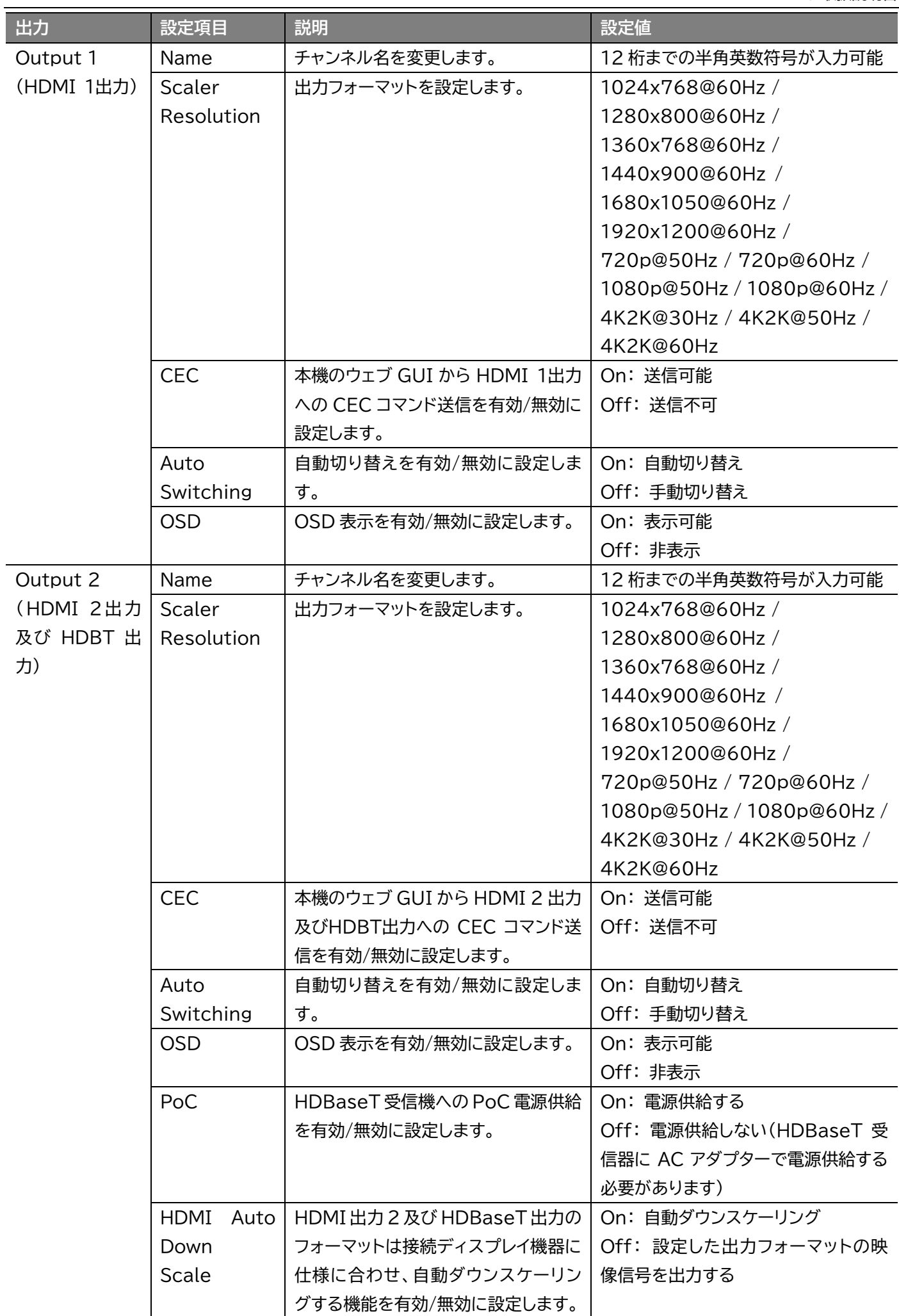

ウェブ GUI'Configuration'>'Output'設定メニューで各出力映像のトーン、色温度を調整でき ます。

### **アクセス方法**

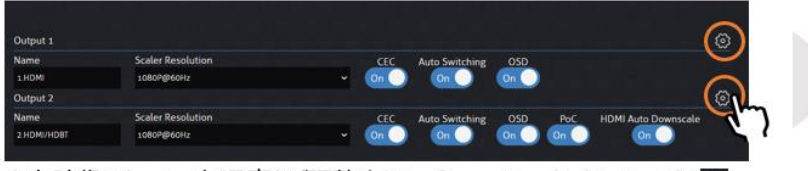

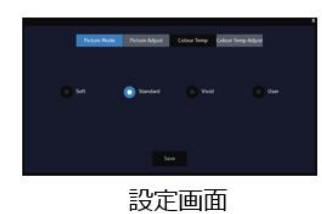

出力映像のトーン、色温度など調整 | 'Configuration'> 'Output'>®

#### **設定項目**

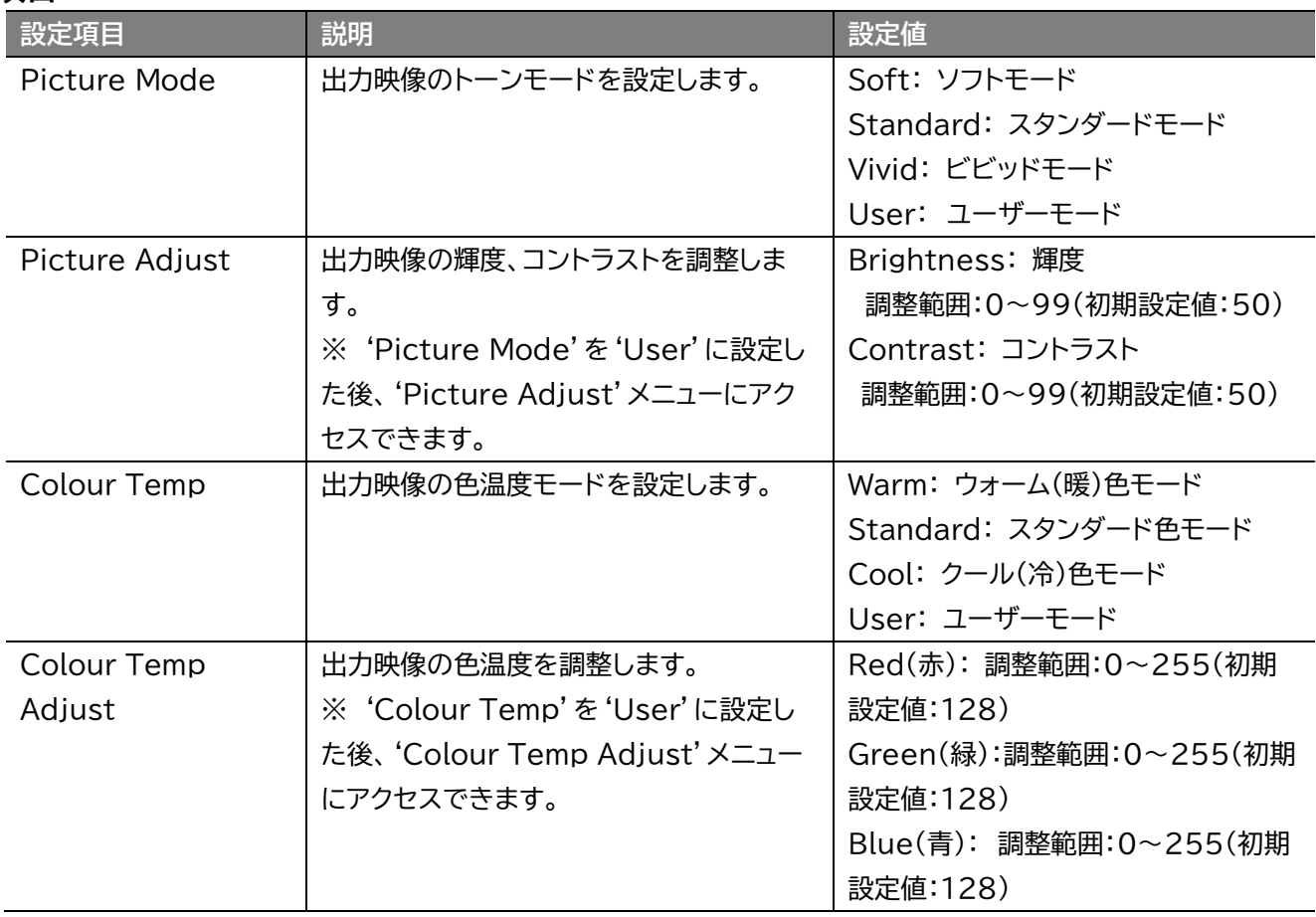

## <span id="page-27-0"></span>HDMI-CEC コマンド送信

ウェブ GUI'CEC'設定メニューから、接続する各入出力機器に CEC コマンドを送信することがで きます。

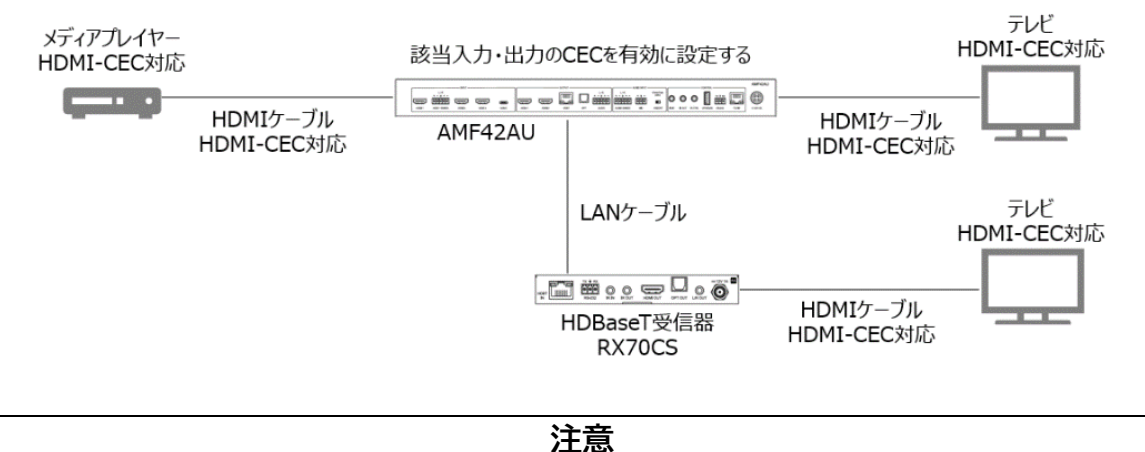

本機のウェブ GUI から送信される HDMI-CEC コマンドが入力ソース機器、出力ディスプレイ 機器で動作するには、該当入出力チャンネルの'CEC"を有効に設定したうえ、HDMI-CEC 対 応の各デバイス間を HDMI-CEC 対応 HDMI ケーブルで接続する必要があります。 また、メディアプレイヤーやテレビメーカーが独自に HDMI-CEC 連携機能を設定(定義)して いる場合は、本機のウェブ GUI から送信される HDMI-CEC コマンドが動作しないことがあ ります。各デバイスの HDMI-CEC 対応状況については、各メーカーにお問い合わせください。

入力ソース機器向け CEC コマンド送信画面

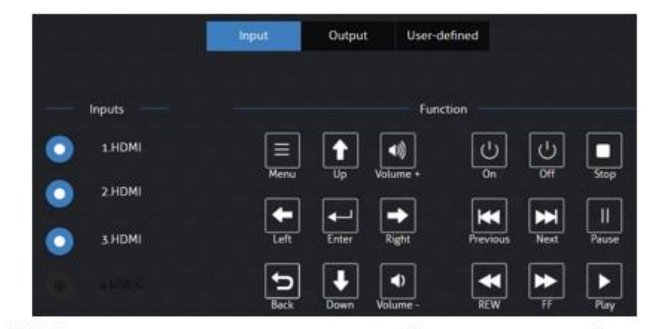

入力端子に接続する機器にCECコマンドの送信設定メニュー|'CEC'>'Input'

#### 出力ディスプレイ機器向け CEC コマンド送信画面

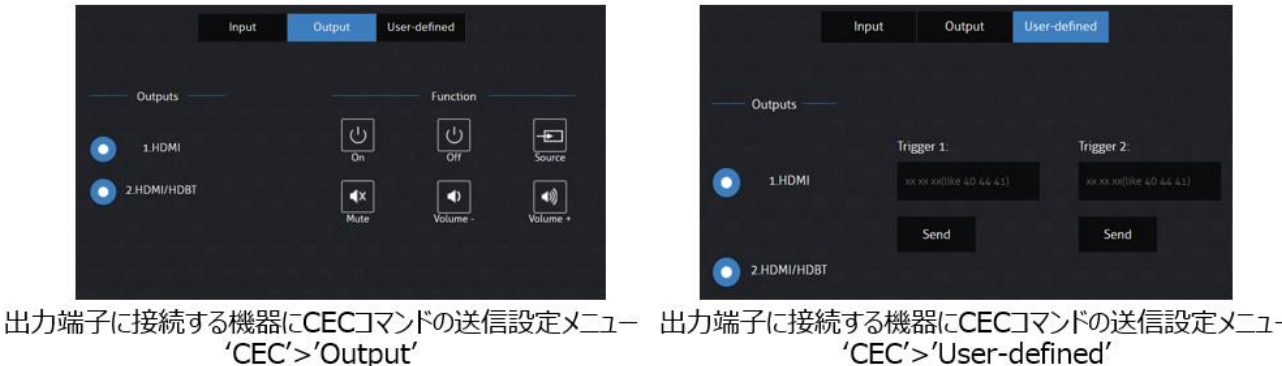

### **本機のウェブ GUI で CEC コマンド送信する手順**

- 1. 入力/出力チャンネルを選択
- 2. 送信したい CEC コマンドをクリック、または User-defined 画面で直接入力し、'Send' ボタンをクリック

### <span id="page-28-0"></span>RS-232 コマンド送信

ウェブ GUI'RS232'設定メニューから、RS-232 コマンドを送信することができます。本機に接続 された RS-232 対応機器のデバッグや故障診断などにご利用できます。 RS-232 コマンドを下記 2 つの機器に送信することができます。

⚫ 'Local': 本機背面にある RS-232 通信端子及び HDBaseT 受信器の RS-232 通信端 子経由での送信

#### **接続図**

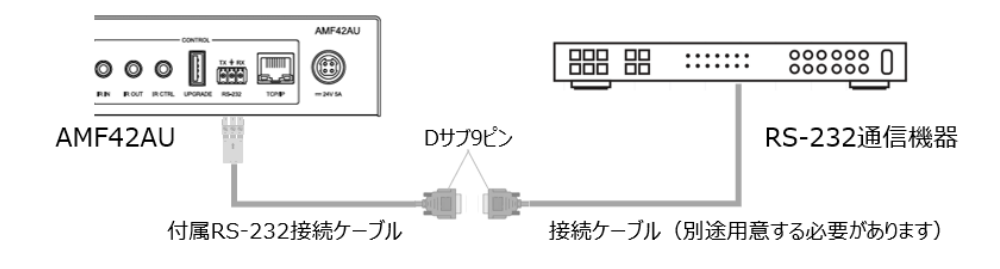

#### **ウェブ GUI 操作画面**

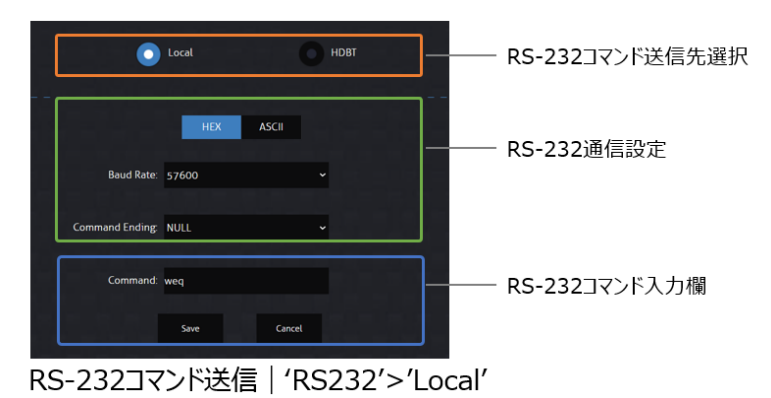

#### **操作手順**

- 1. RS-232 送信先を'Local'を選択
- 2. RS-232 通信設定項目を設定
	- コード種類(HEX/ASCII)
	- ボーレート(9600/19200/38400/57600/115200)
	- コマンドエンディング(NULL/CR/LF/CR+LF)
- 3. コマンド入力欄にコマンドを入力し、'Save'をクリック

⚫ 'HDBT': 本機に接続されている HDBaseT 受信器の RS-232 通信端子経由での送信 本機の電源オン/オフ時に RS232 コマンドを自動的に送信するよう設定することができま す。

#### **接続図**

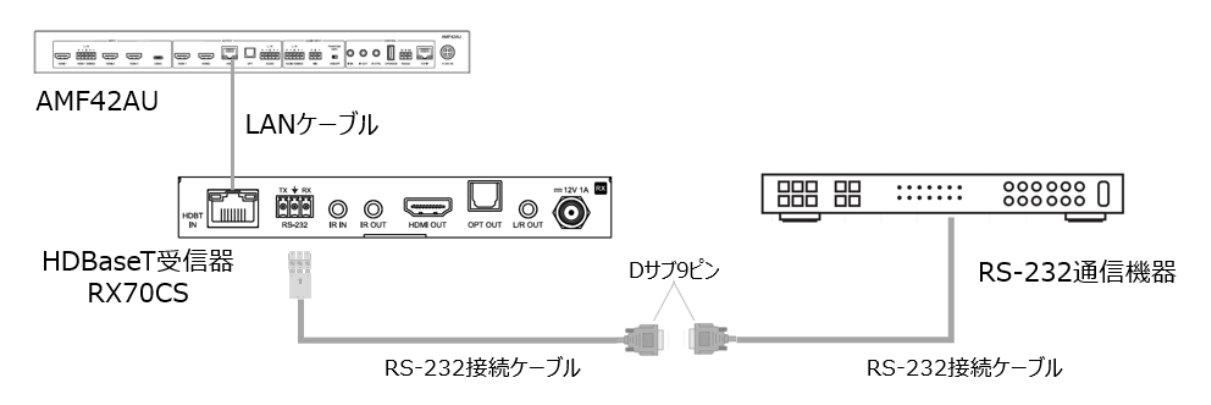

#### **ウェブ GUI 操作画面**

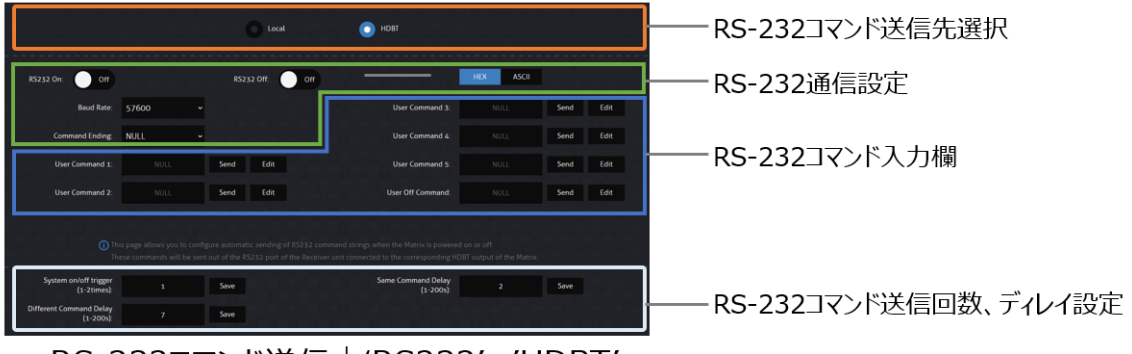

RS-232コマンド送信 | 'RS232'>'HDBT'

#### **操作手順**

- 1. RS-232 送信先を'HDBT'を選択
- 2. RS-232 通信設定項目を設定
	- コード種類(HEX/ASCII)、
	- ボーレート(2400/4800/9600/19200/38400/57600/115200)、
	- コマンドエンディング(NULL/CR/LF/CR+LF)
- 3. コマンド入力欄にコマンドを入力し、'Send'をクリック
	- User Command 1~5: RS-232 On 用コマンド
	- User Off Command: RS-232 Off用コマンド
- ※ コマンド入力欄にコマンドを入力した後、'RS232 On'、'RS232 Off'設定項目が連動し て、オンになります。

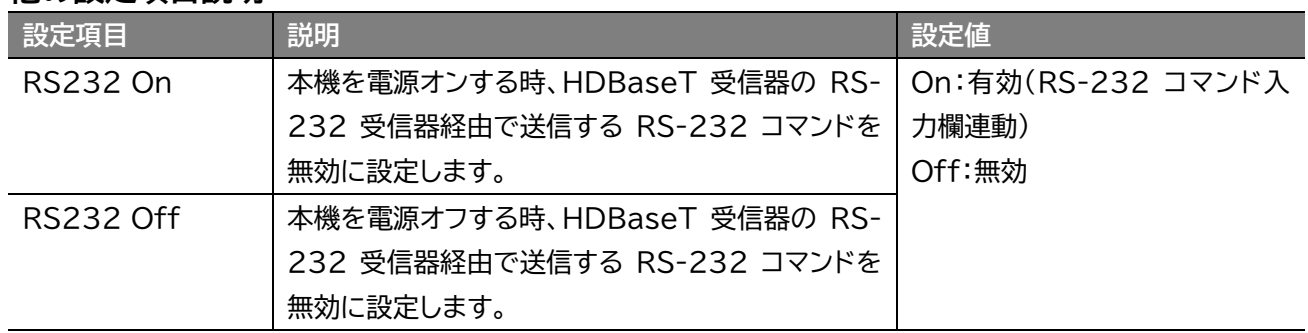

#### **他の設定項目説明**

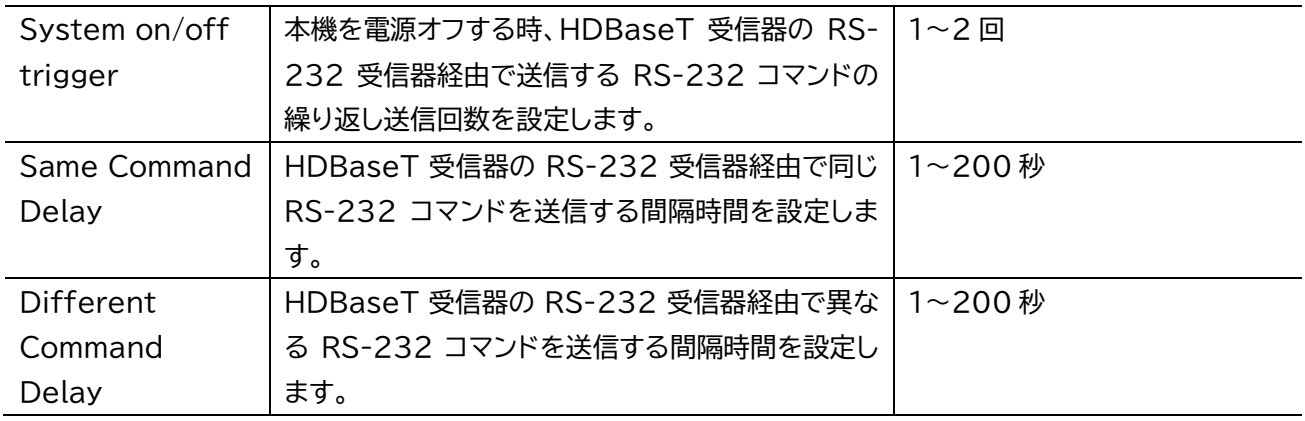

### <span id="page-30-0"></span>ネットワークの設定

ウェブ GUI 'Network'設定メニューで本機のネットワーク設定の確認及び変更を行います。設定変 更した後、'Save'をクリックし、新しい設定を適用します。

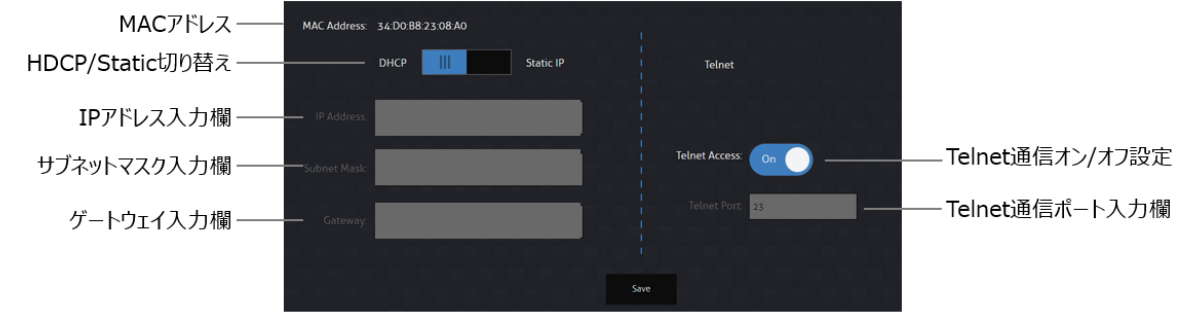

ネットワーク設定 | 'Network'

- ※ IP アドレス、ゲートウェイ、サブネットマスクを変更するには、こちらの設定メニューで'Static IP'に設定 してから変更してください。
- ※ DHCP サーバーから IP アドレスが割り当てられた状態で DHCP をオフに設定すると、割り当てられて いた IP アドレスがそのまま引き継がれます。(初期設定値である 192.168.0.200 には戻りません)

### <span id="page-30-1"></span>本機ファームウェアバージョン情報の確認

ウェブ GUI 'About'設定メニューで本機のファームウェアバージョン、GUI バージョン情報を確認 できます。

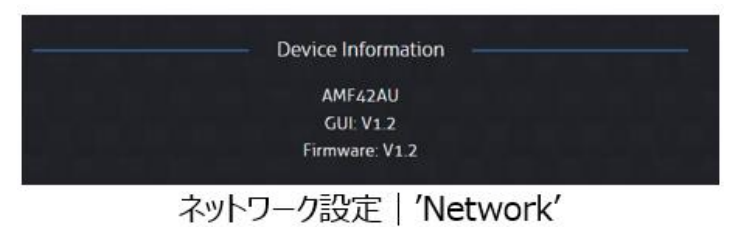

# <span id="page-31-0"></span>ウェブ GUI ログインアカウント操作権限の設定

### 本機のウェブGUIのログインアカウントは下記 3 種類があります。

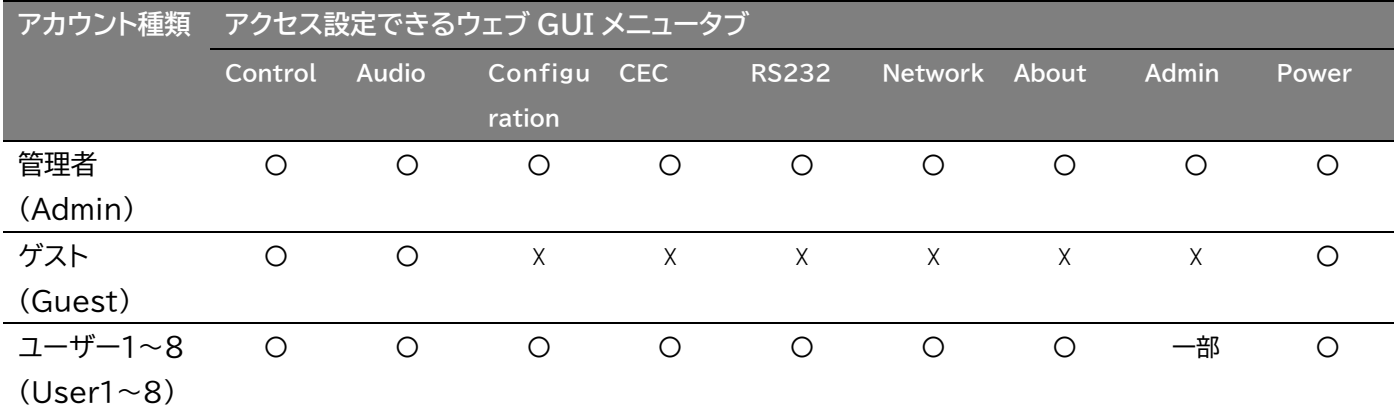

※ ゲスト(Guest)アカウントはログインユーザー名、パスワードの入力は要求されずに、本機のウェブ GUI にアクセスすると最初に表示されます。

### **管理者(Admin)ログインアカウントの設定**

管理者(Admin)のログインユーザー名、パスワードは、ウェブ GUI'Admin'>'Admin Credentials'設定メニューで変更できます。ページ下部にある'Save'をクリックすると、新しい設 定が適用されます。

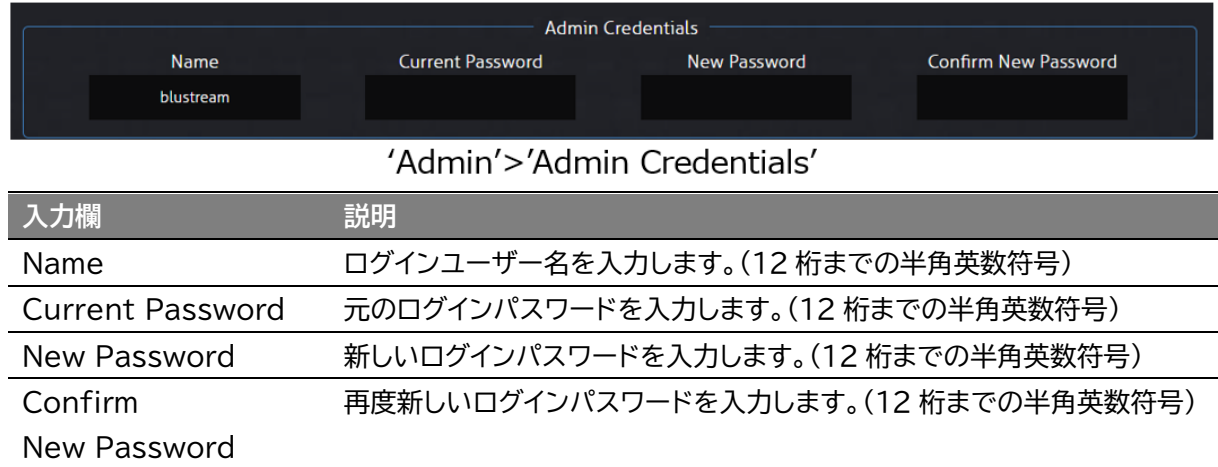

### **ゲスト(Guest)ログインアカウントの設定**

ゲスト(Guest)ログインユーザー名、パスワードは、ウェブ GUI'Admin'>'User Authorization'設定メニューで変更できます。ページ下部にある'Save'をクリックすると、新しい 設定が適用されます。

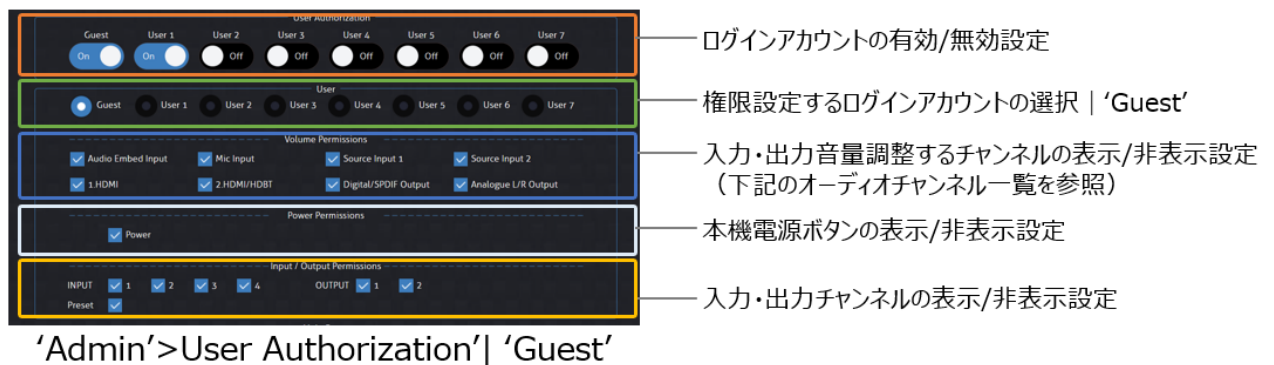

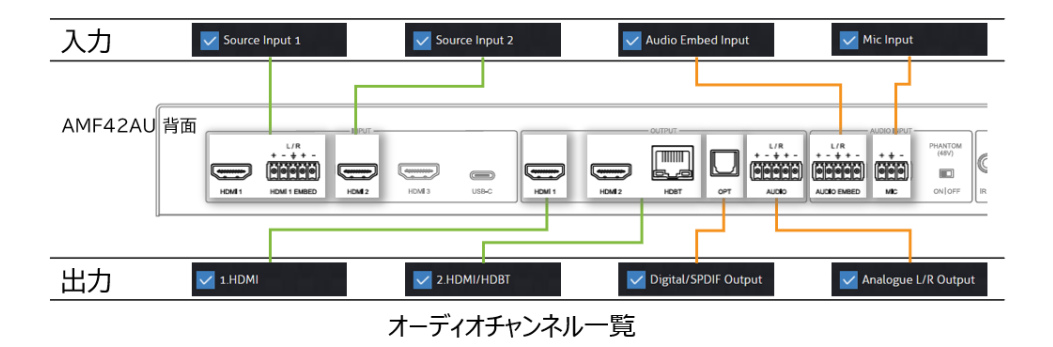

#### **ユーザー1~8(User1~8)ログインアカウントの設定**

ゲスト(Guest)ログインユーザー名、パスワードは、ウェブ GUI'Admin'>'User Authorization'設定メニューで変更できます。ページ下部にある'Save'をクリックすると、新しい 設定が適用されます。

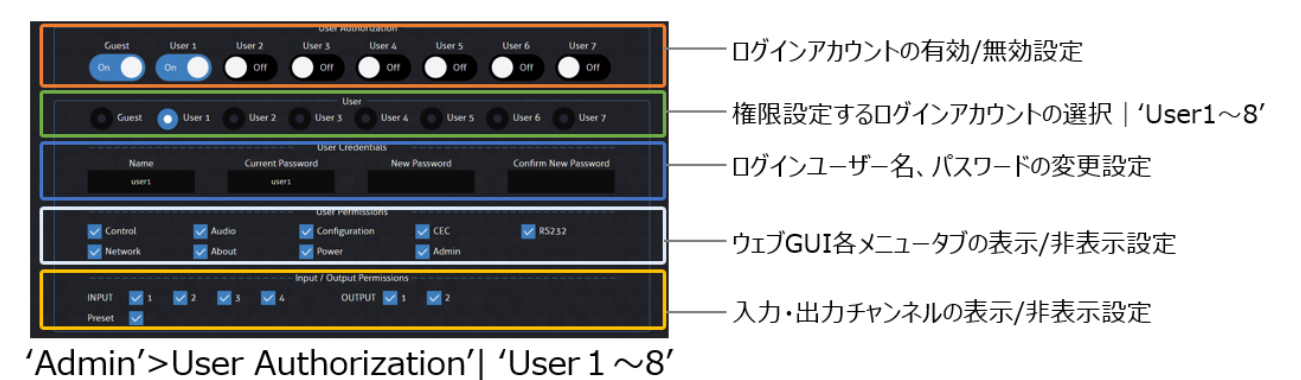

### <span id="page-32-0"></span>設定のリセット

ウェブ GUI'Admin'設定メニューで本機の設定を初期設定にリセットできます。

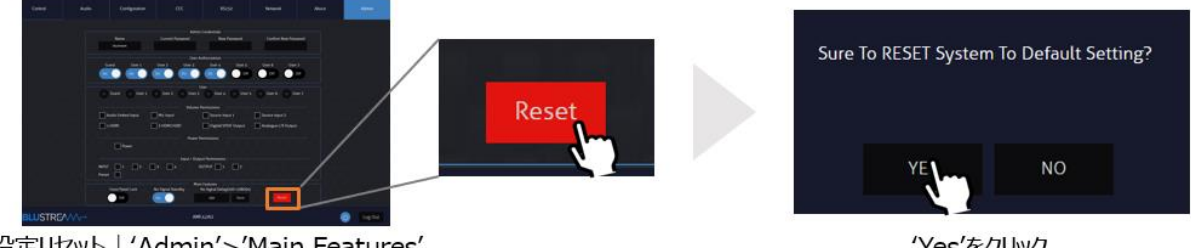

設定リセット | 'Admin'>'Main Features'

'Yes'をクリック

### <span id="page-32-1"></span>その他設定

本機の前面パネルのタッチボタンを有効/無効に設定する方法

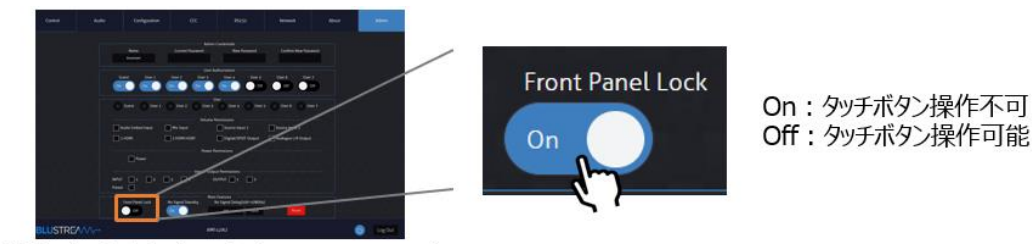

設定リセット | 'Admin'>'Main Features'

#### 無信号時スタンバイモードを有効/無効、ディレイ時間の設定方法

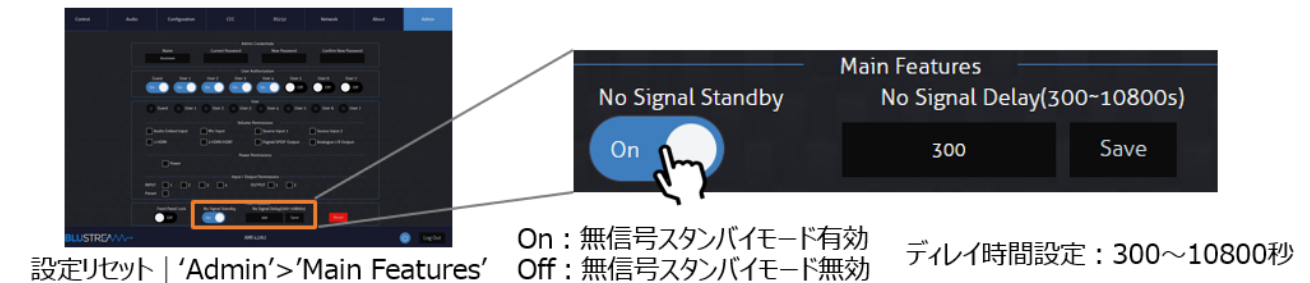

# <span id="page-33-0"></span>RS-232 で操作する

### <span id="page-33-1"></span>シリアル通信設定値

RS-232 でのシリアル通信で制御します。 制御コマンドの一覧は本書「[RS-232](#page-34-0) 及び Telnet コマンド」をご参照ください。 初期値は下記の通りです。

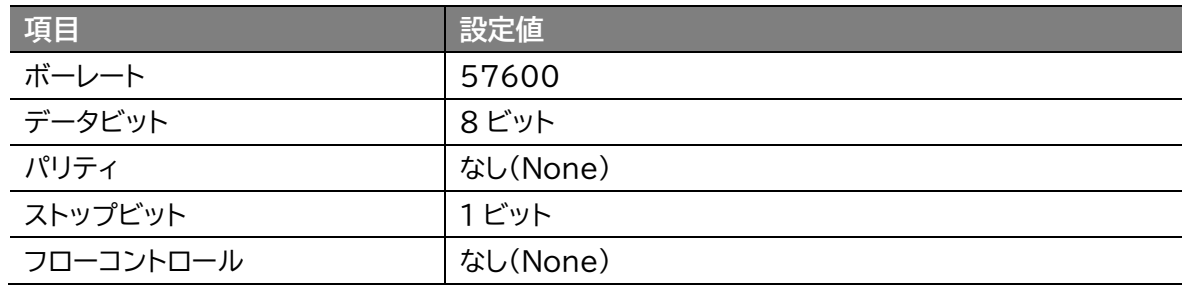

## <span id="page-33-2"></span>ターミナルエミュレータソフトウェア設定例(Tera Term)

ターミナルエミュレーター「Tera Term」を利用する場合は、以下のように設定をしてコマンド送信を 行ってください。

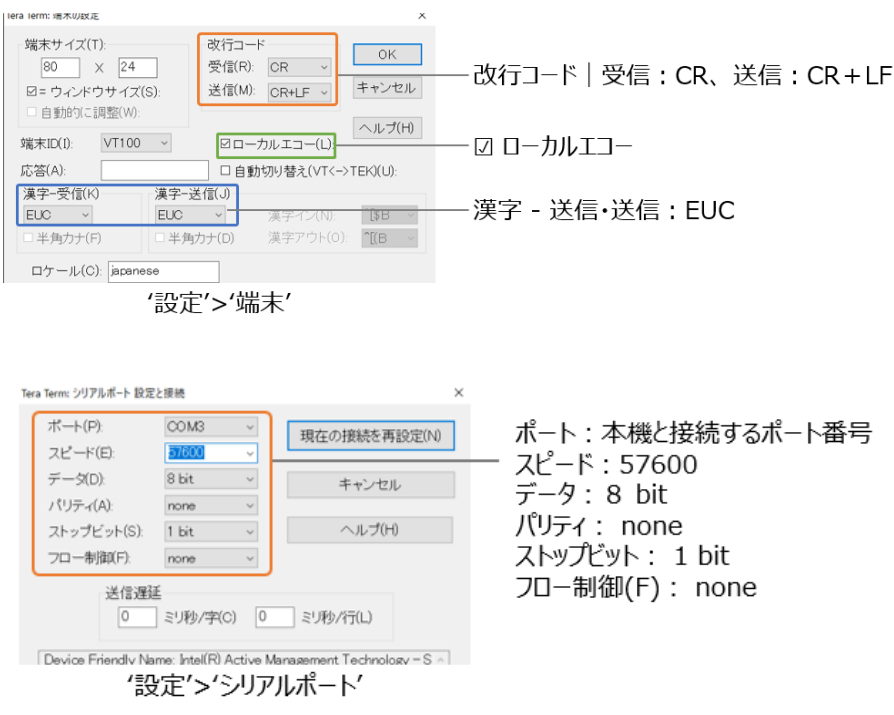

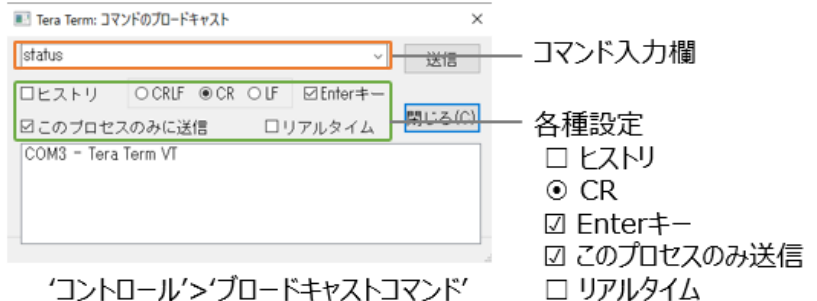

### <span id="page-34-0"></span>RS-232 及び Telnet コマンド

本機は、シリアル通信及び、TCP/IP 通信経由で制御が可能です。利用可能なすべてのシリアルコマ ンドを以下のページに記します。

#### **良くある失敗例**

キャリッジリターン – ご利用になられるターミナルソフトウェアによっては、キャリッジリターン(改 行)が必要、不要の場合があります。一部のターミナルソフトウェアでは、トークン<CR>を使用してキ ャリッジリターンを実行するなど、ご利用になられるプログラムによって仕様が異なります。

・スペース(空白) - 本機はスペース(空白)を認識せず動作します。

例:'1'は'01'は同じとみなします。

- 文字列のフォーマット:'OUT01FR02'
- サードパーティ制御システムのコマンド例: 'OUT{スペース(空白)}01{スペ ース(空白)}FR02'

・ボーレートまたはその他のシリアル通信プロトコルの設定間違い

## <span id="page-34-1"></span>システムインフォメーションコマンド

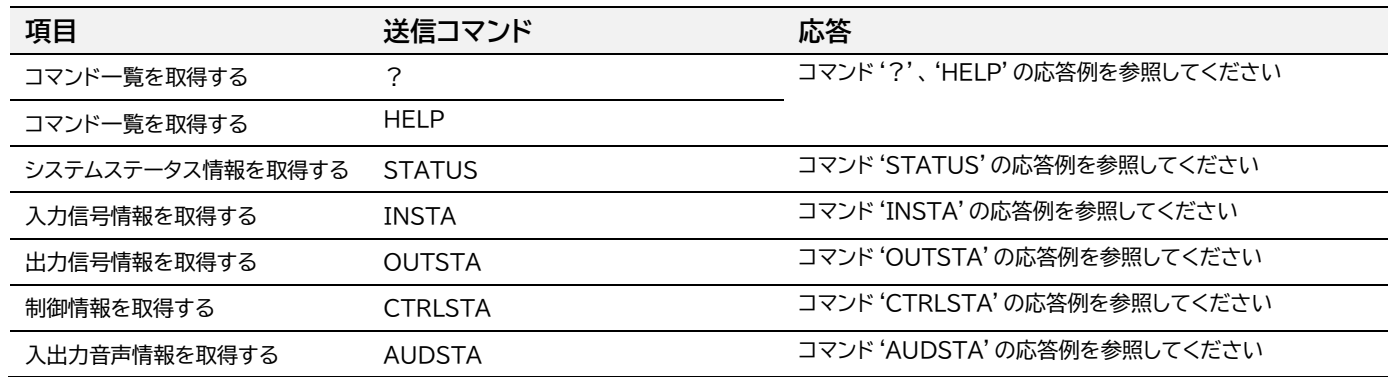

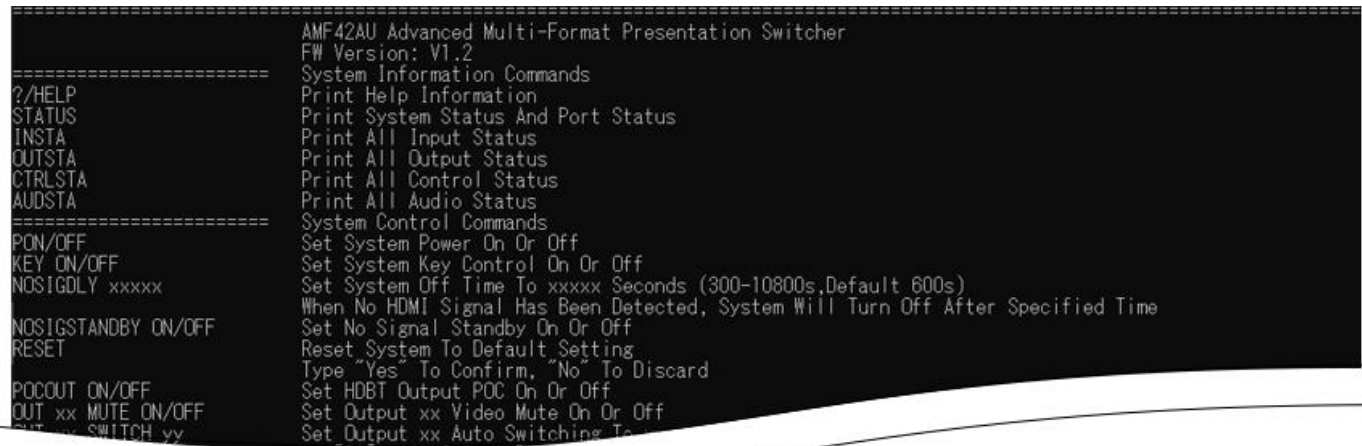

#### コマンド'?'、'HELP'の応答例

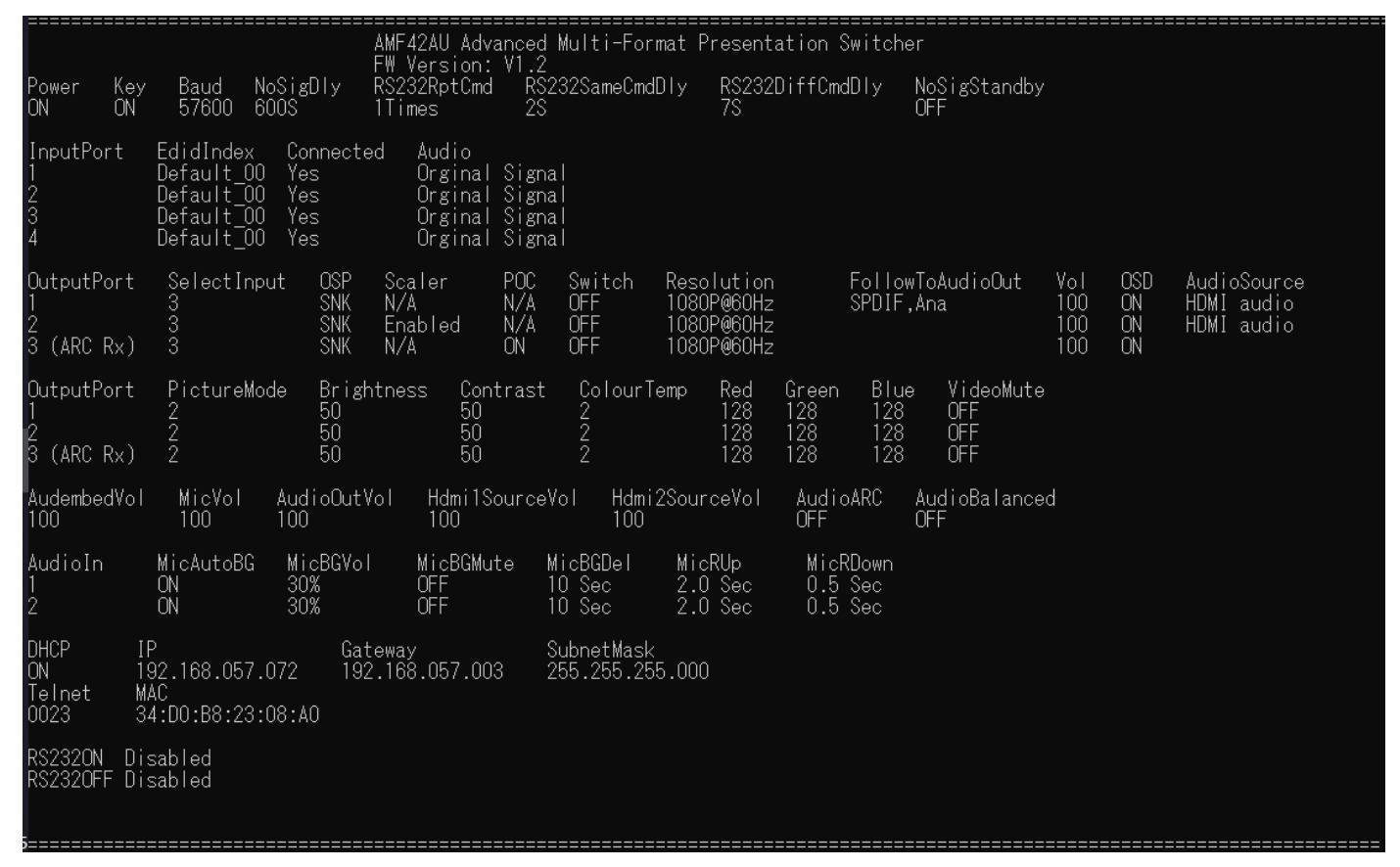

#### コマンド'STATUS'の応答例

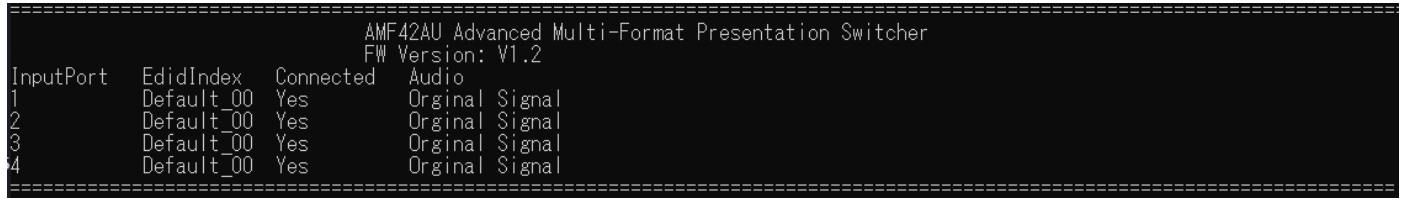

#### コマンド'INSTA'の応答例

AMF42AU 取扱説明書

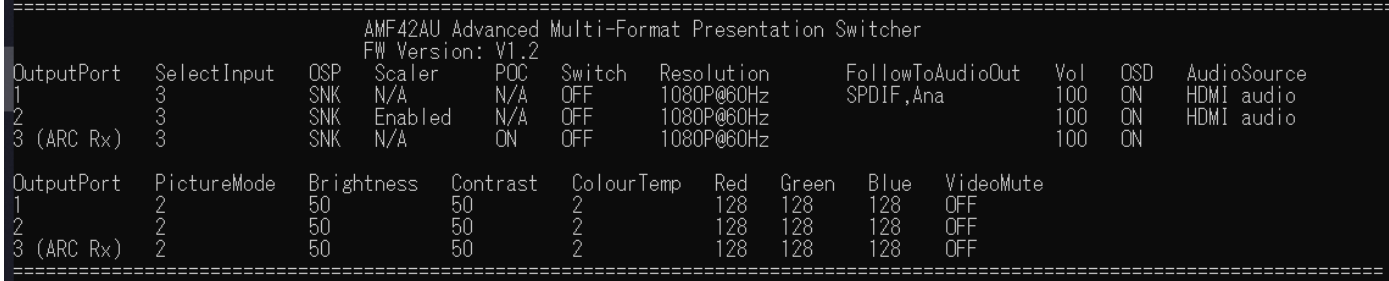

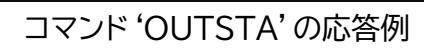

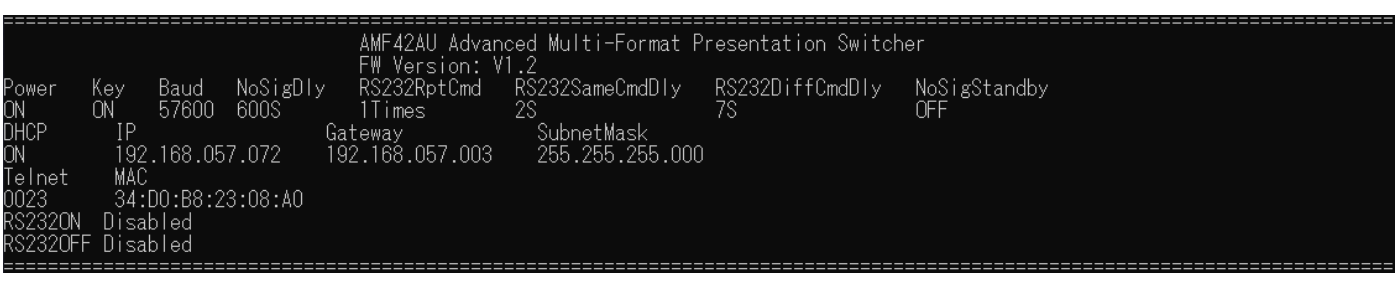

### コマンド'CTRLSTA'の応答例

| InputPort<br>2<br>3<br>4                | EdidIndex<br>Default 00<br>Default 00<br>Default 00<br>Default 00 | Connected<br>Yes.<br>Yes<br>Yes<br>Yes        | AMF42AU Advanced Multi-Format Presentation Switcher<br>FW Version: V1.2<br>Audio<br>Orginal Signal<br>Orginal Signal<br>Orginal Signal<br>Orginal Signal |                                                  |                                                      |                                   |                                                                                  |                          |                        |                                         |  |
|-----------------------------------------|-------------------------------------------------------------------|-----------------------------------------------|----------------------------------------------------------------------------------------------------|--------------------------------------------------|------------------------------------------------------|-----------------------------------|----------------------------------------------------------------------------------|--------------------------|------------------------|-----------------------------------------|--|
| OutputPort<br>3 (ARC Rx)                | SelectInput<br>3<br>3                                             | 0SP<br><b>SNK</b><br>N/A<br>SNK<br><b>SNK</b> | POC<br>Scaler<br>N/A<br>N/A<br>Enabled<br>N/A<br>ON                                                                                                    | Switch<br><b>OFF</b><br><b>OFF</b><br><b>OFF</b> | Resolution<br>1080P@60Hz<br>1080P@60Hz<br>1080P@60Hz |                                   | FollowToAudioOut<br>SPDIF, Ana                                                   | Vol<br>100<br>100<br>100 | OSD<br>ON.<br>ON<br>ON | AudioSource<br>HDMI audio<br>HDMI audio |  |
| OutputPort<br>$3$ (ARC R <sub>x</sub> ) | PictureMode<br>2                                                  | Brightness<br>50<br>50<br>50                  | Contrast<br>-50<br>50<br>-50                                                                                                    | ColourTemp                                       | Red<br>128<br>128<br>128                             | Green<br>128<br>128<br>128        | VideoMute<br>Blue<br>128<br><b>OFF</b><br>128<br><b>OFF</b><br><b>OFF</b><br>128 |                          |                        |                                         |  |
| <u>AudembedVol</u><br>100               | MicVol<br>100                                                     | AudioOutVol<br>100                            | Hdmi1SourceVol<br>100                                                                                                    | 100                                              | Hdmi2SourceVol                                       | AudioARC<br><b>OFF</b>            | AudioBalanced<br>0FF                                                             |                          |                        |                                         |  |
| AudioIn                                 | MicAutoBG<br>ON<br>ΠN                                             | MicBGVol<br>30%<br>30%                        | MicBGMute<br><b>OFF</b><br><b>NEE</b>                                                                                                    | MicBGDel<br>$10 \,$ Sec $\,$<br>$10 \,$ Sec.     | MicRUp<br>$2.0$ Sec<br>$2.0$ Sec.                    | MicRDown<br>$0.5$ Sec<br>.0.5 Sec |                                                                                  |                          |                        |                                         |  |

コマンド'AUDSTA'の応答例

# <span id="page-36-0"></span>システムコントロールコマンド

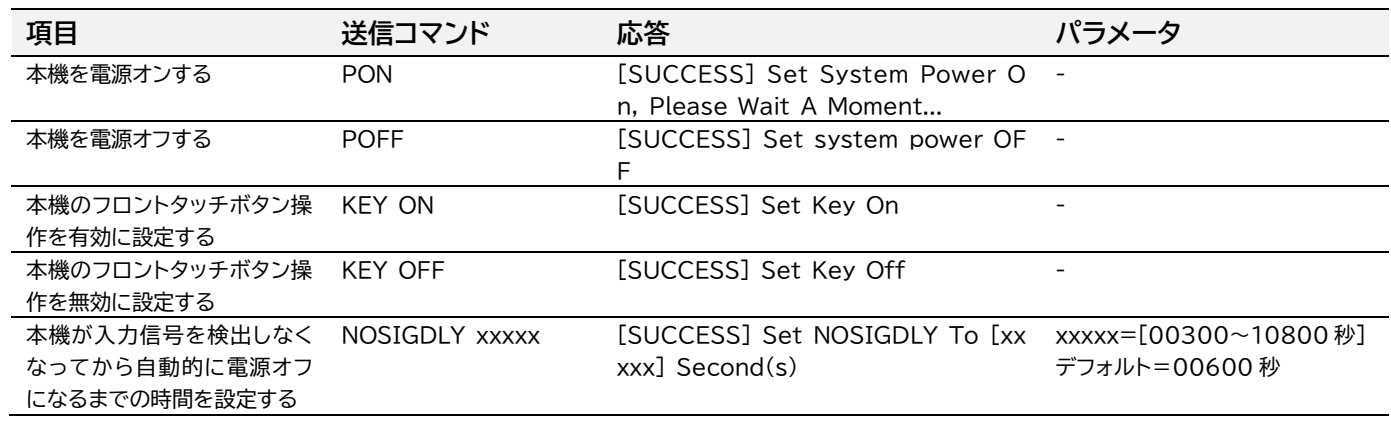

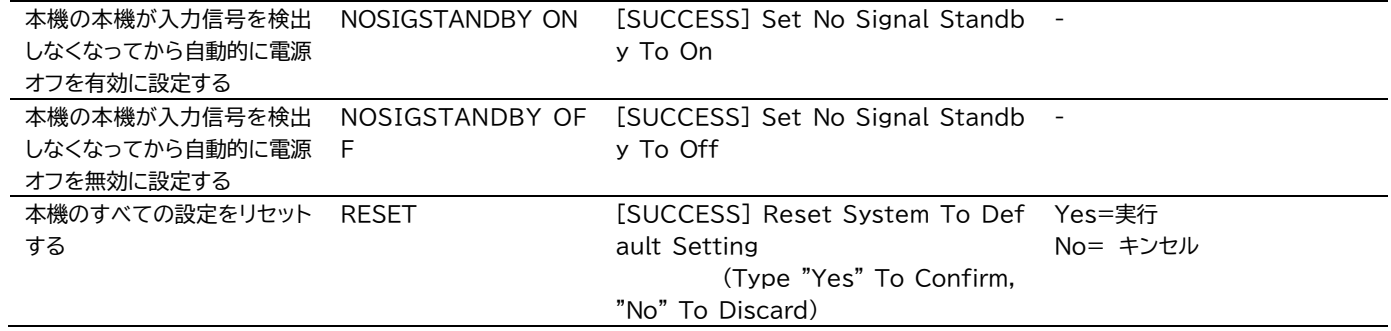

# <span id="page-37-0"></span>映像入出力コントロールコマンド

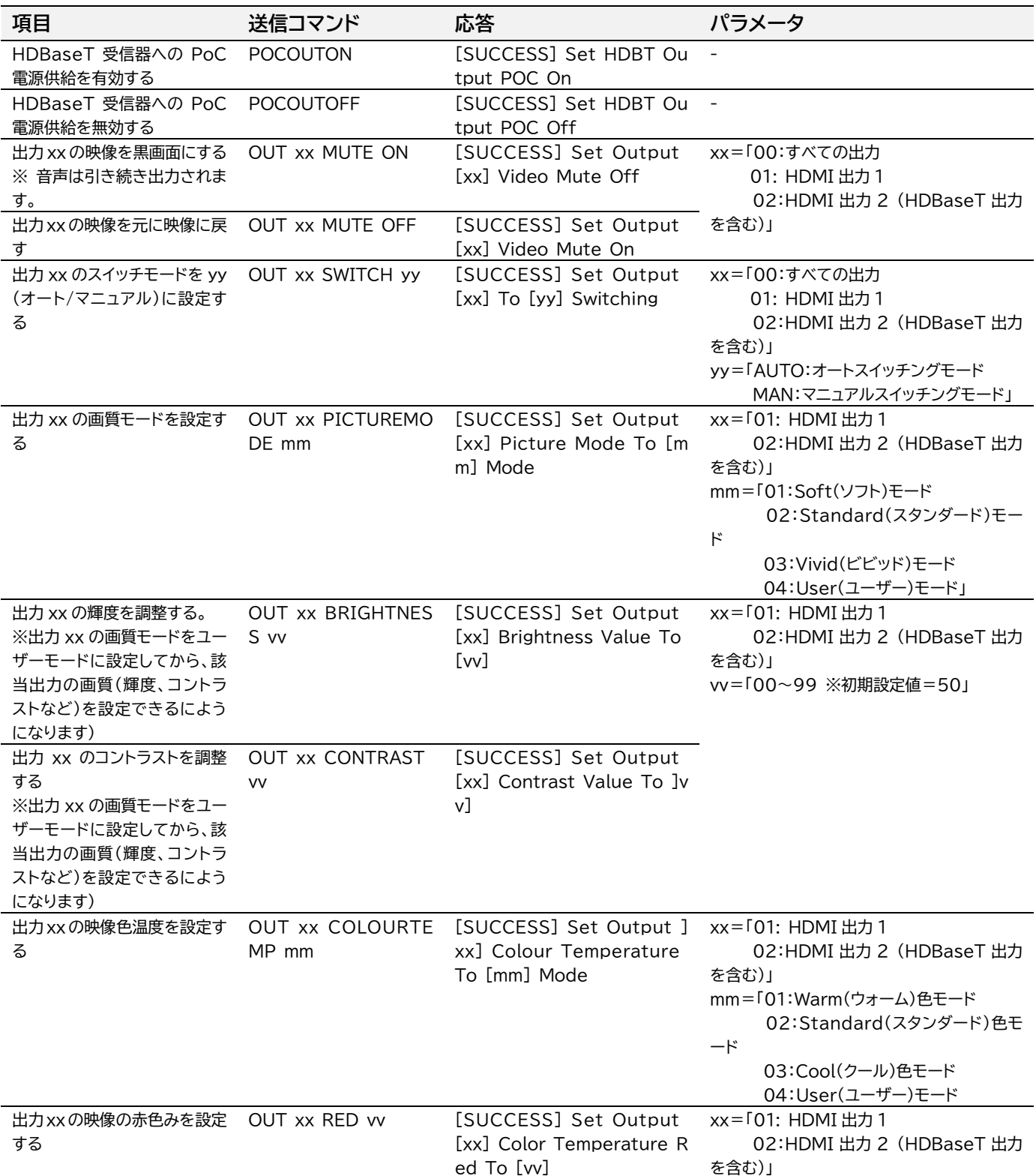

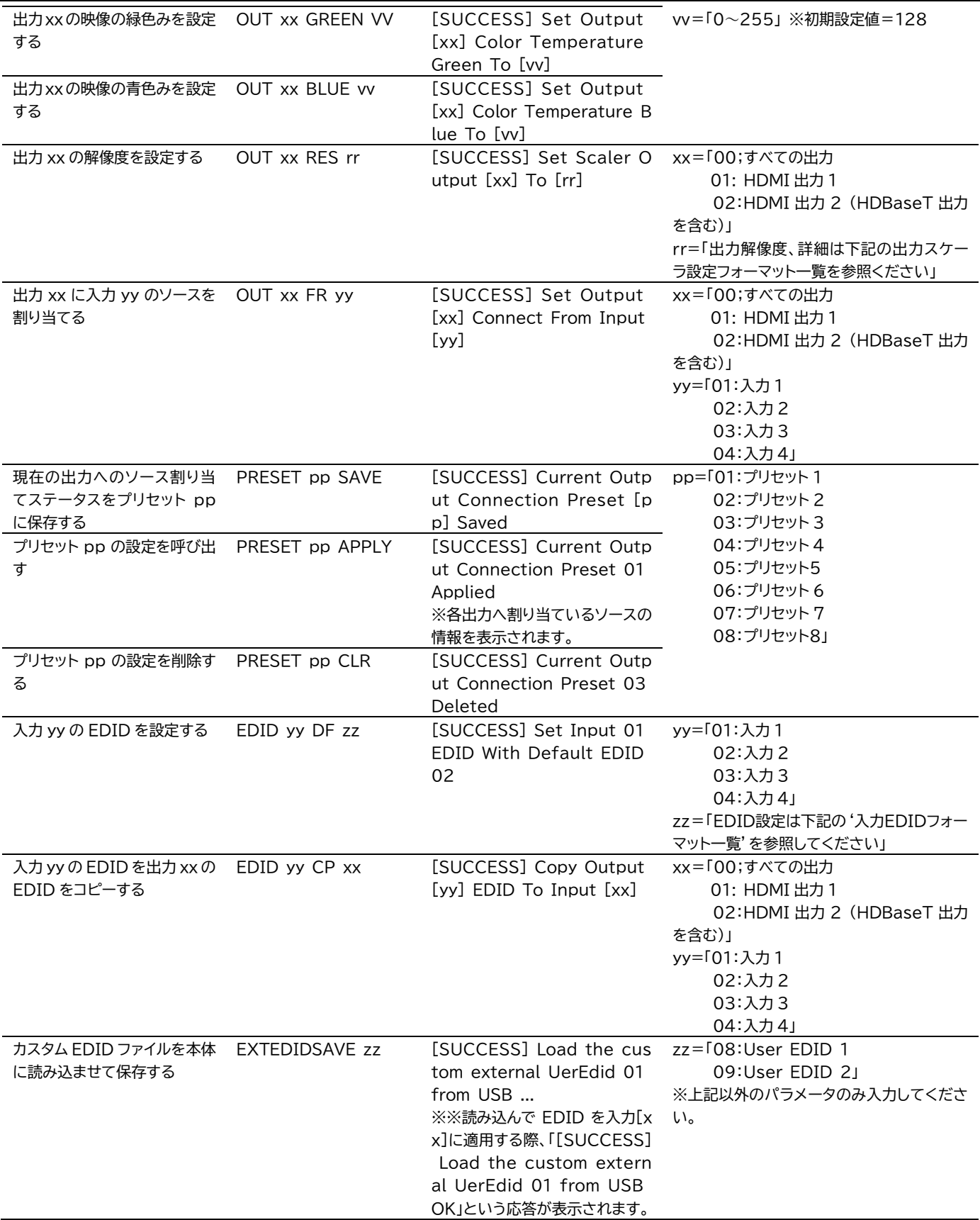

#### **出力スケーラ設定フォーマット一覧表**

L.

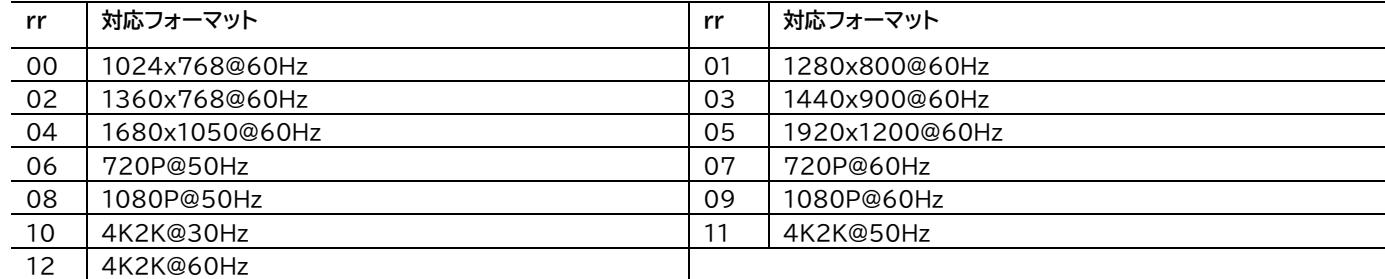

#### **入力 EDID フォーマット一覧表**

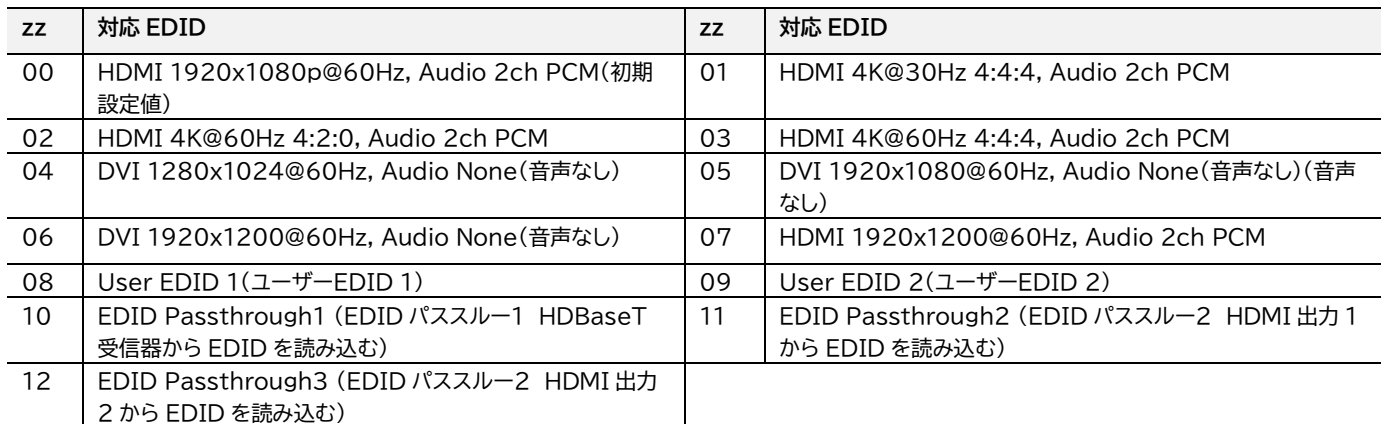

# <span id="page-39-0"></span>音声コントロールコマンド

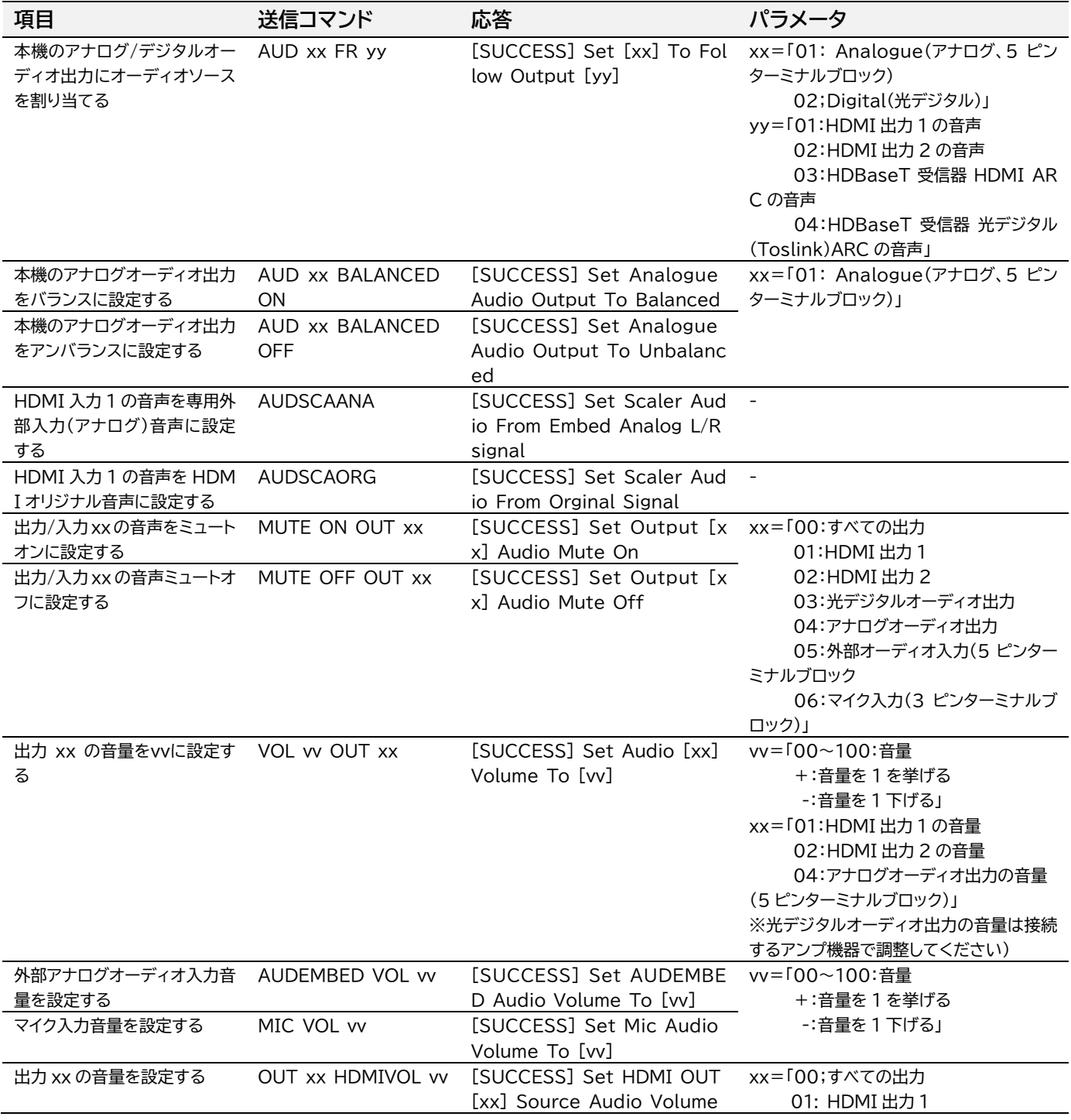

#### AMF42AU 取扱説明書

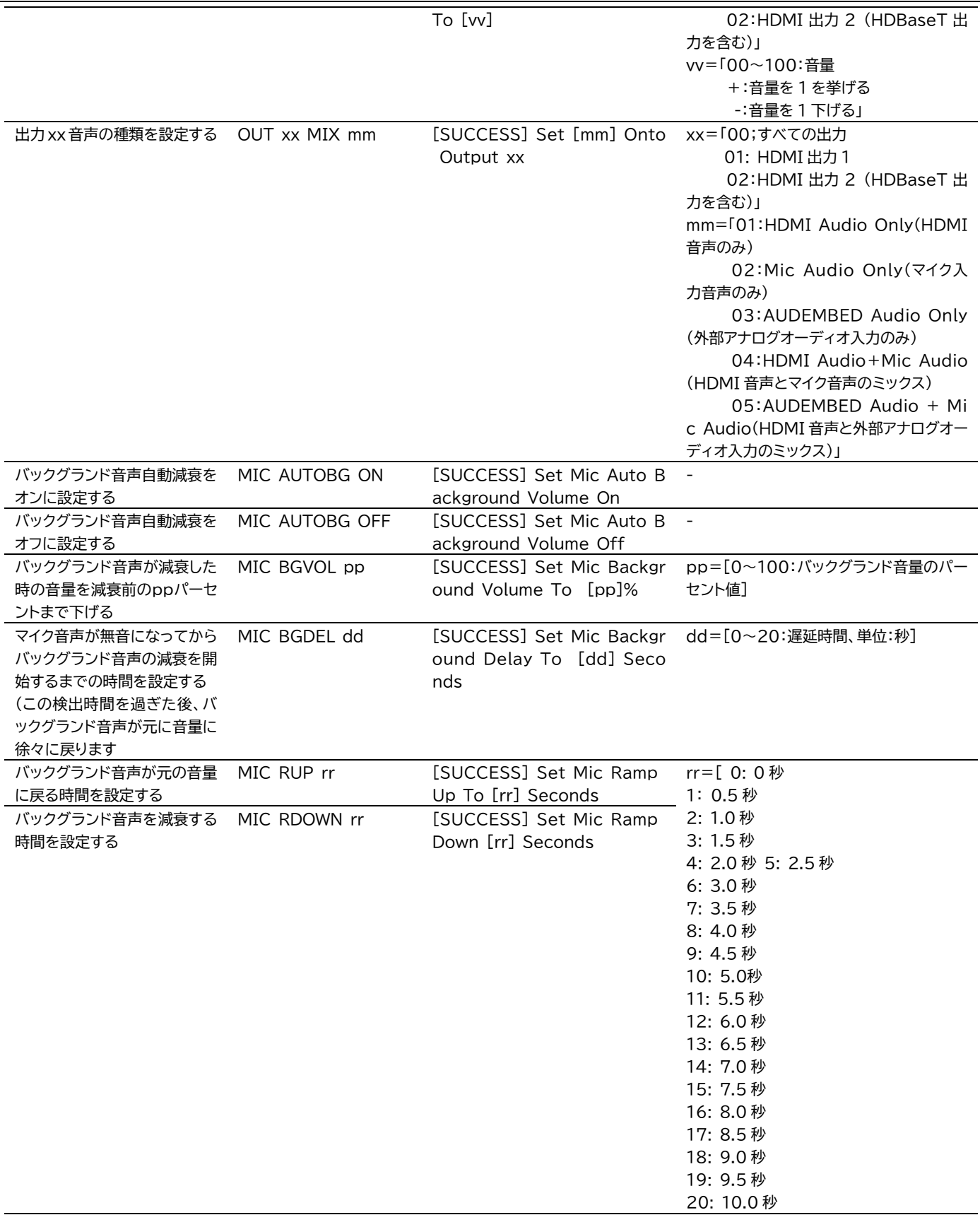

# <span id="page-40-0"></span>CEC コマンド設定コマンド

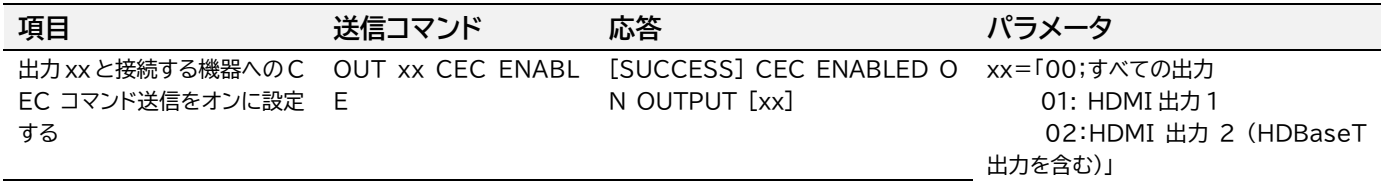

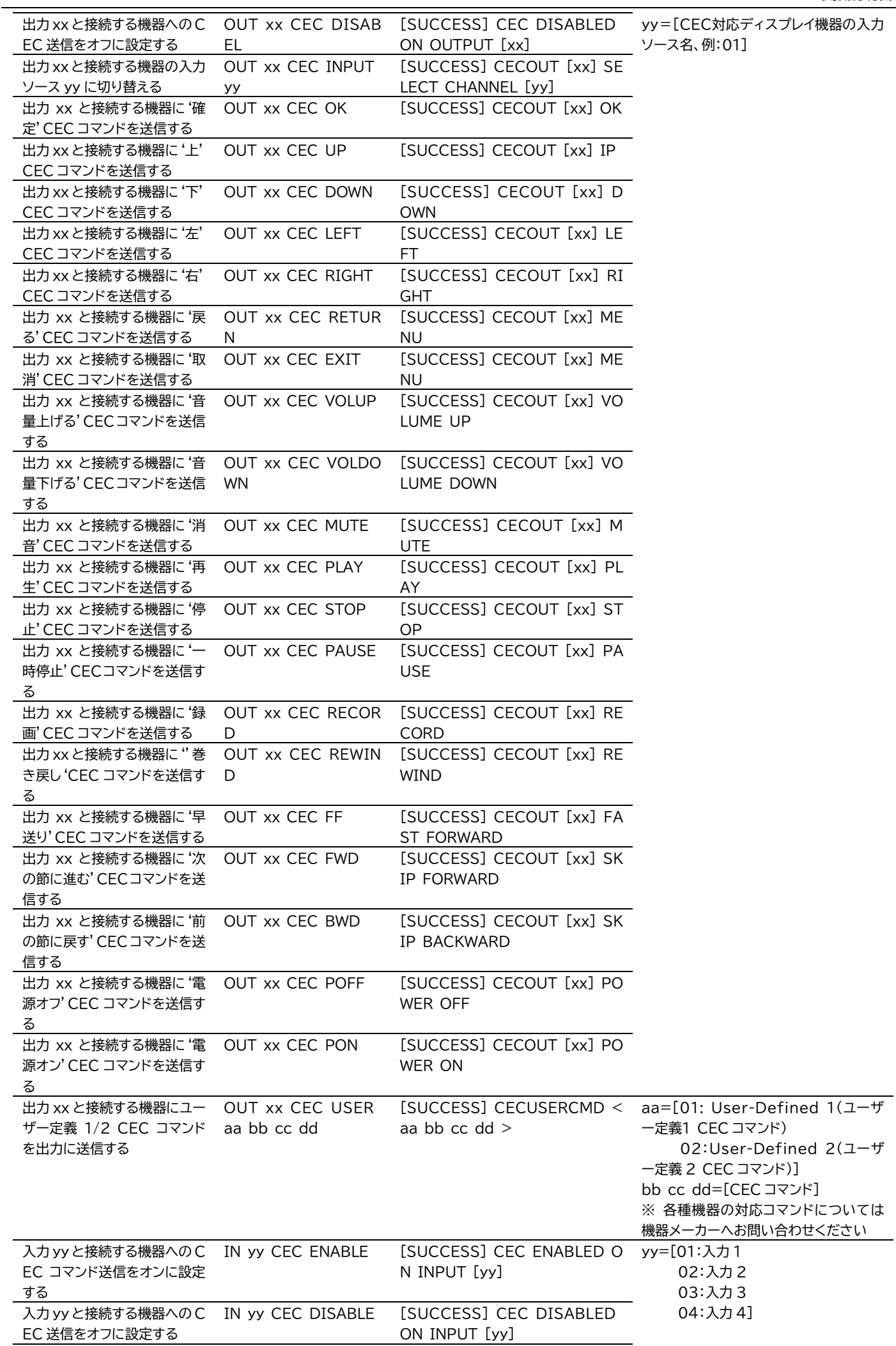

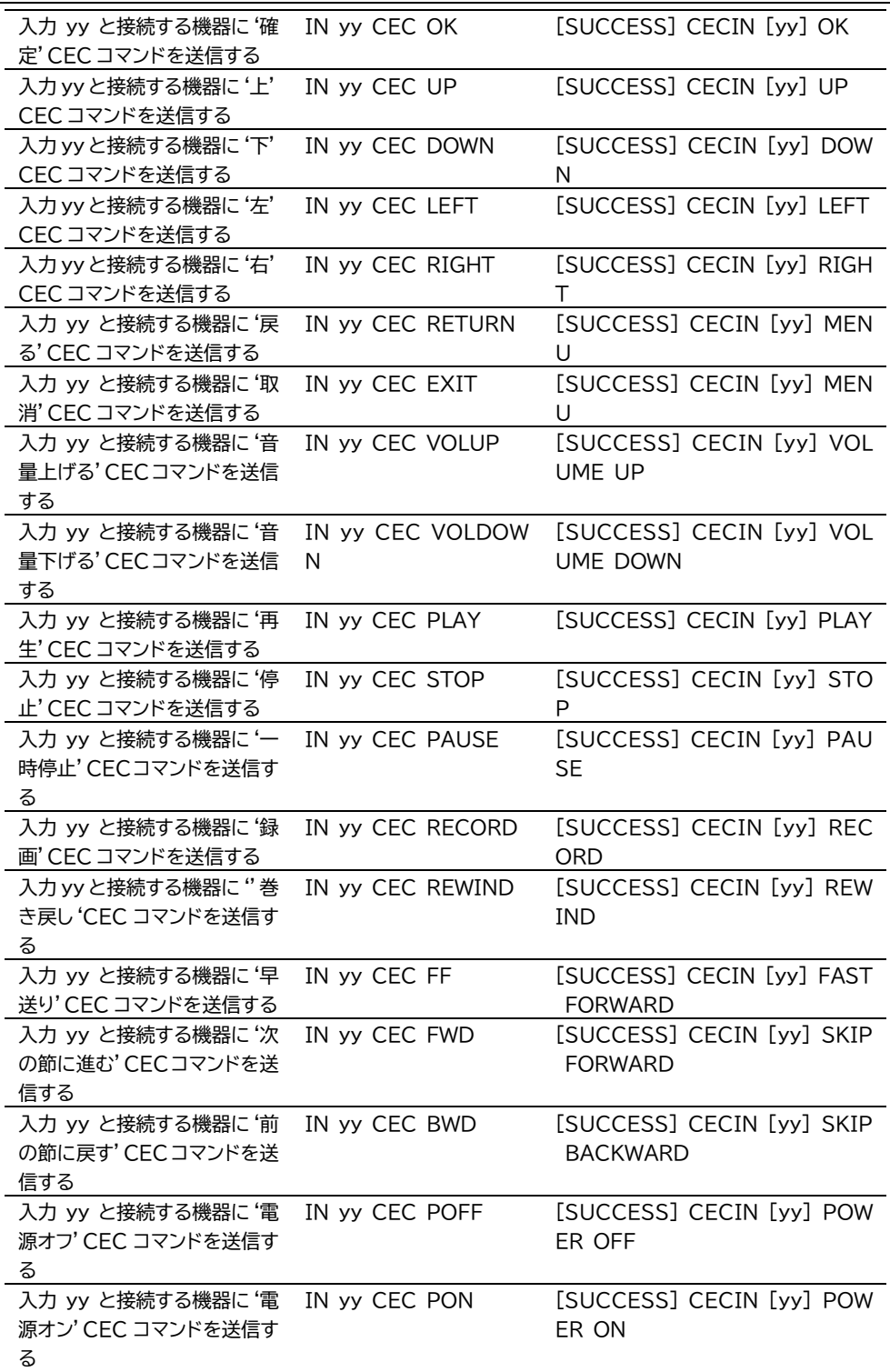

# <span id="page-42-0"></span>RS-232 通信設定コマンド

本機を電源オン/オフする時、接続する HDBaseT 受信器 RS-232 通信ポート(3 ピンターミナルブロック) 経由で、RS-232 コマンド有効、無効、コマンドの定義を設定します。

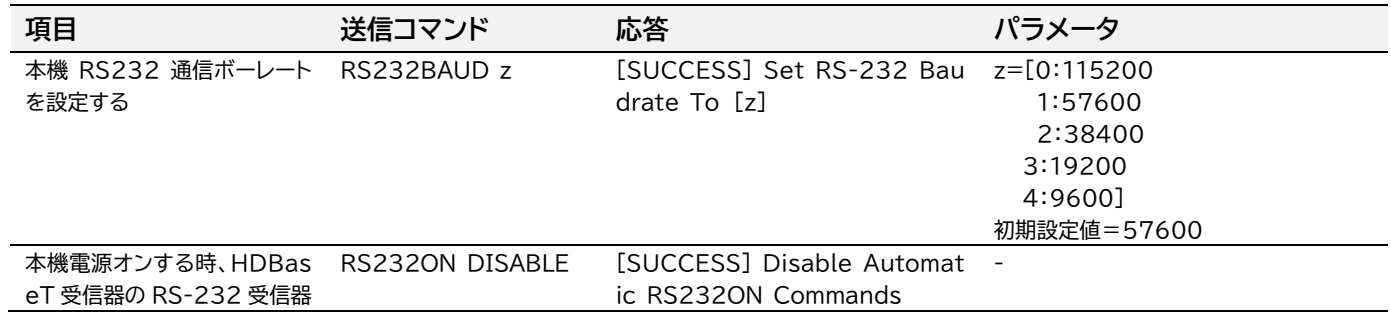

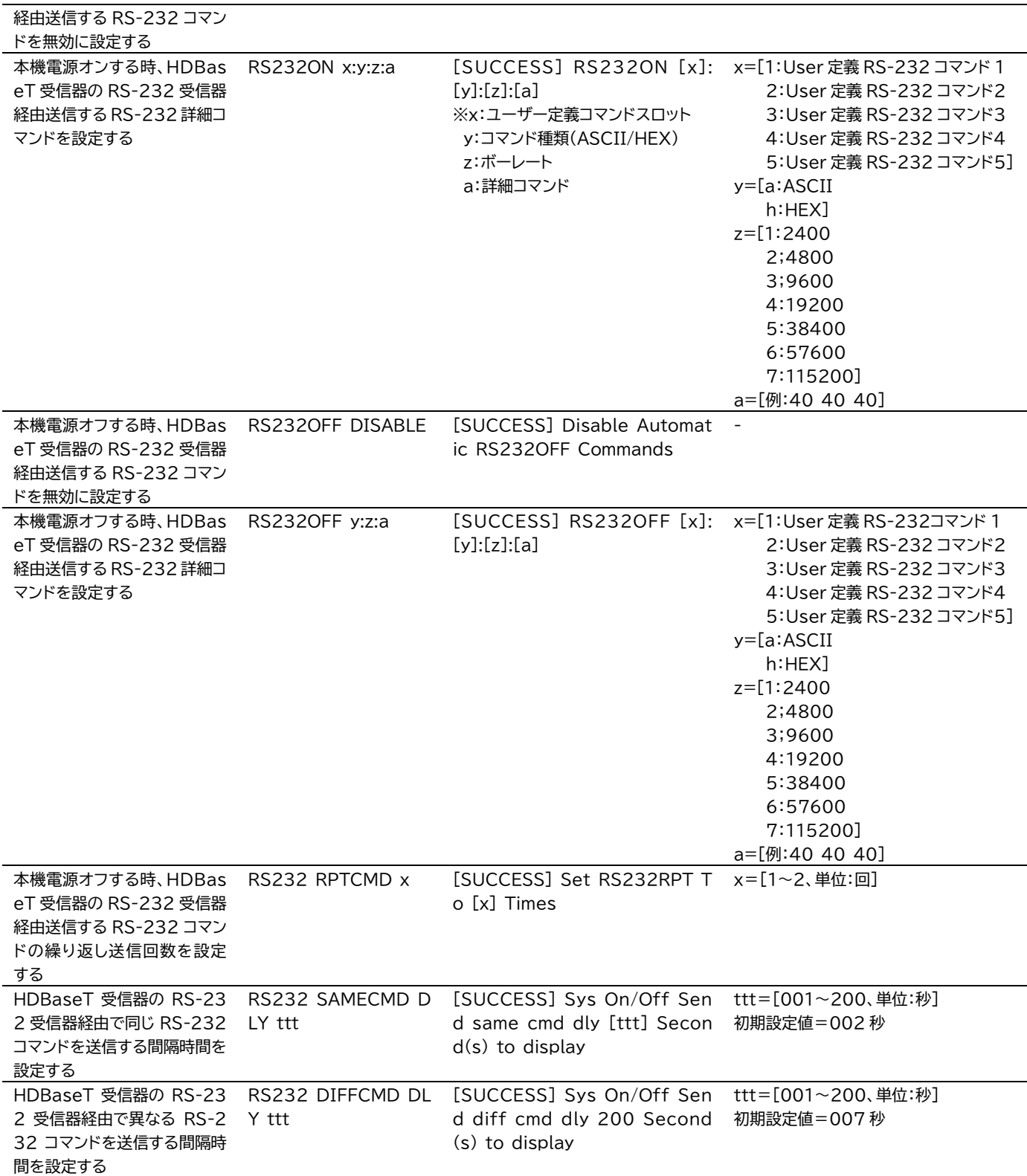

# <span id="page-43-0"></span>ネットワーク設定コマンド

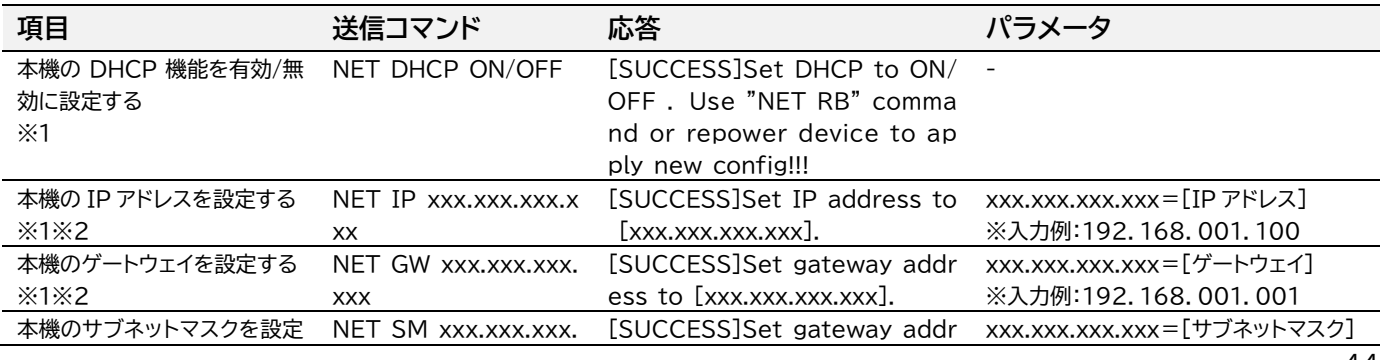

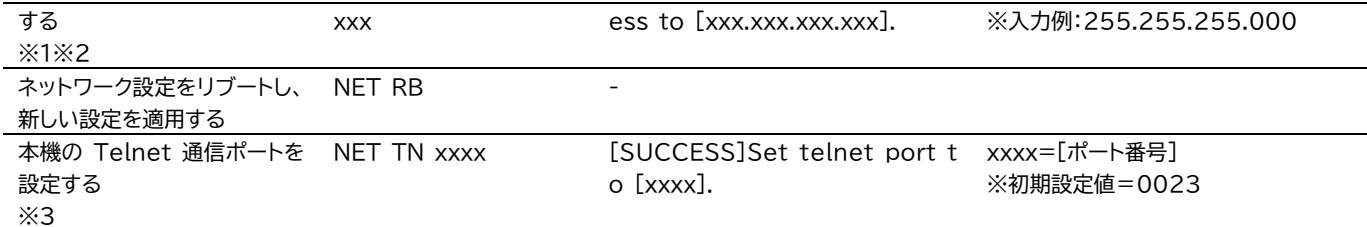

- ※1 新しいネットワーク設定を適用するにはコマンド: NET RB でネットワーク設定をリブートする必要があり ます。
- ※2 本機の IP アドレス、ゲートウェイ、サブネットマスクを設定する前に、本機の DHCP 機能を無効にする必要 があります。
- ※3 本機と Telnet 通信を行う機器側の設定に合わせ、本機の Telnet 通信ポートを変更し、ご利用ください。

### <span id="page-44-0"></span>Windows PC での Telnet 通信を行う前の設定

本機を PC で制御する際に問題が発生した場合は、以下の手順で操作を試してください。 (Windows10 の操作を例に説明します。)

- 1. PC を本機の LAN 端子に直接 LAN ケーブルで接続します。
- 2. サードパーティ制御システムと本機が通信する環境を再現するために、PC の IP アドレスを本機 の IP アドレスと同じセグメントに設定してください。(「PC の設定 - IP [アドレス固定方法」](#page-46-0)をご 参照ください。)
- 3. コマンドプロンプト'cmd.exe'を立ち上げます。

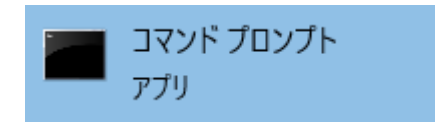

4. コマンドプロンプトに次のコマンドを入力します。"**Telnet'+ '本機の IP アドレス**" 例: Telnet 192.168.0.200

下記のレスポンスコードが表示される場合、本機との接続が確立していることを示します。

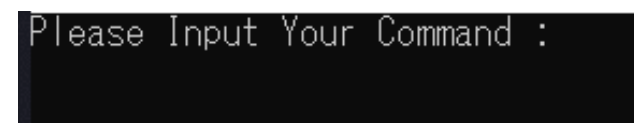

#### **Telnet 通信エラー**

下記のメッセージが表示される場合は、PC は本機と接続が確立されていないことを示します。 'telnet is not recognized as an internal or external command, operable program or batch file'

**Telnet 通信エラーになる場合、下記の対策方法を試してください。**

#### **LAN 端子の IP アドレスが検知できない場合**

LAN 端子の IP アドレスを検知できない場合は、DHCP モデムルーター経由ではなく、ネットワーク スイッチに直接接続してください。

#### **LAN 端子の IP アドレスは検知できるが、Telnet 通信が行えない場合**

LAN 端子の IP アドレスを検知できない場合は、DHCP モデムルーター経由ではなく、ネットワーク スイッチに直接接続してください。

上記の方法で Telnet 通信が確立されない場合は、PCのTFPT&Telnet を有効に設定してから、 再度 Telnet 通信を試してください。(「PCの設定 - TFPT&Telnet [を有効にする」](#page-45-1)をご参照くだ さい。)

<span id="page-45-1"></span><span id="page-45-0"></span>PC の設定 - TFPT&Telnet を有効にする

本機を Telnet でシリアル通信を行う前に、PC の TFTP と Telnet の両方の機能を有効に設定す る必要があります。以下手順に従い TFTP と Telnet 機能を有効にしてください。(Windows 10)

- 1. PC のコントロールパネルを起動し、プログラム→プログラムと機能 の順に選択します。
- 2. 画面左側にある'Windows の機能の有効化または無効化'を選択します。

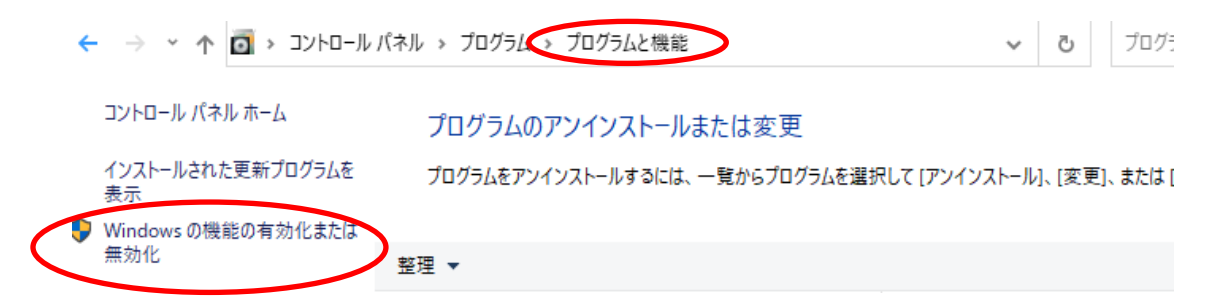

3. 'Windows 機能'ポップアップ画面内の'Telnet Client'及び'TFPT Client'にチェックを 入れ、'OK'を選択します。

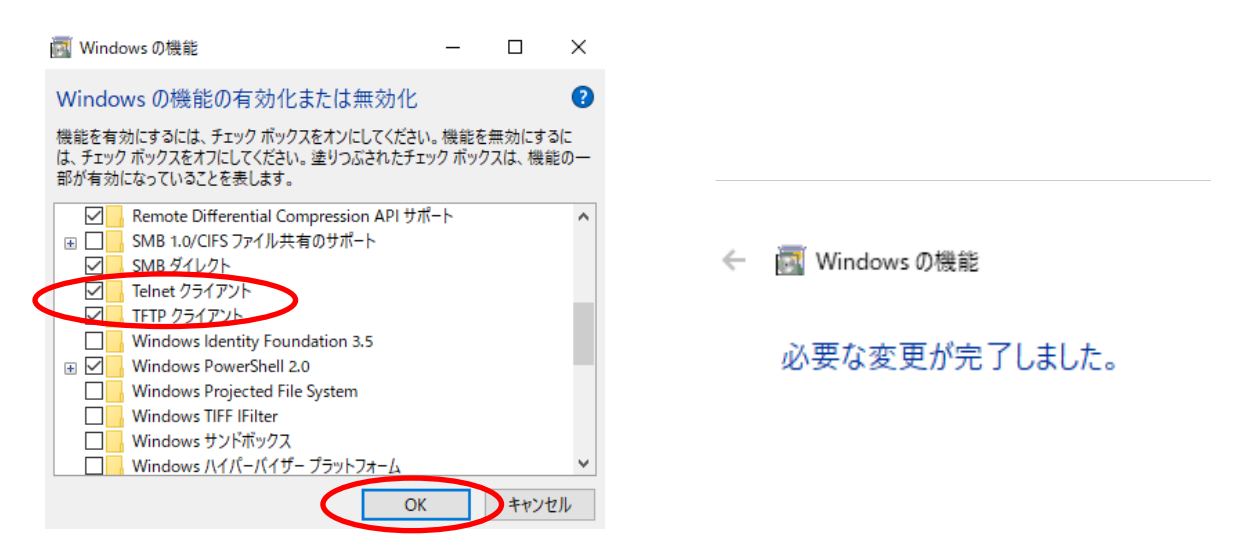

### <span id="page-46-0"></span>PC の設定 – IP アドレスの固定方法

本機との通信を確立するには、ご利用の PC の IP アドレスを本機の LAN 端子と同じIPセグメント に設定されている必要があります。

**初期 IP アドレス: 192.168.0.200**

本機の IP アドレスは本体前面のディスプレイで確認できます。(確認方法は「」を参照してください)

#### **PC の IP アドレス変更方法**

1. Windows ツールバーから'コントロールパネル'を選択します。

2. 'ネットワークインターネット'を選択します。

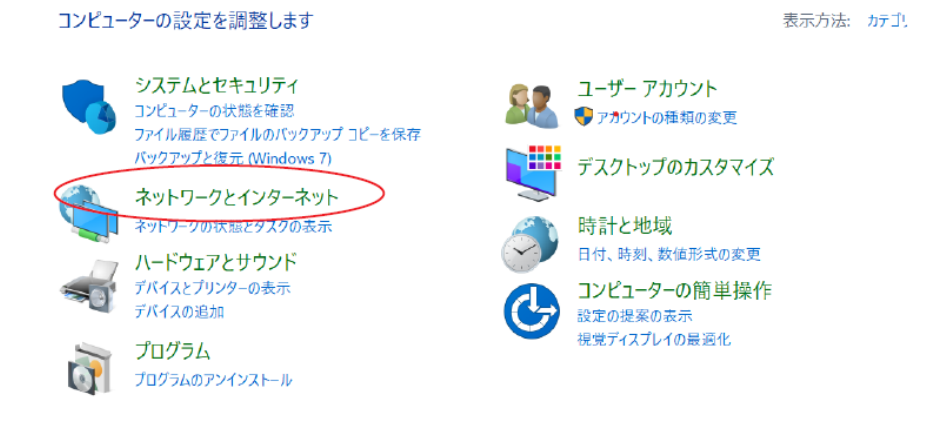

3. 'ネットワークの状態とタスクの表示'を選択します。

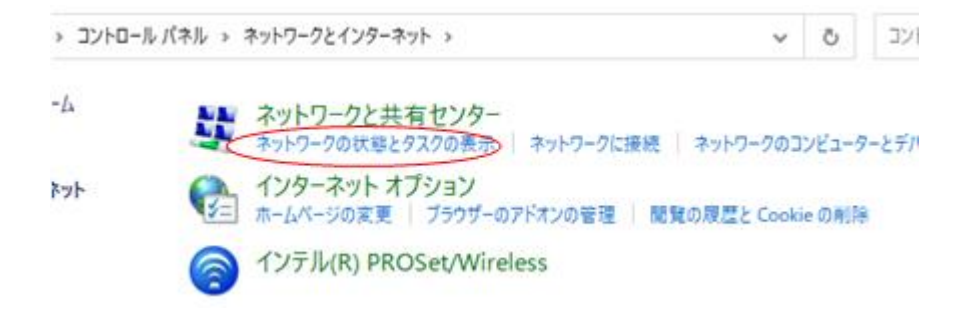

4. 'アダプターの設定の変更'を選択します。

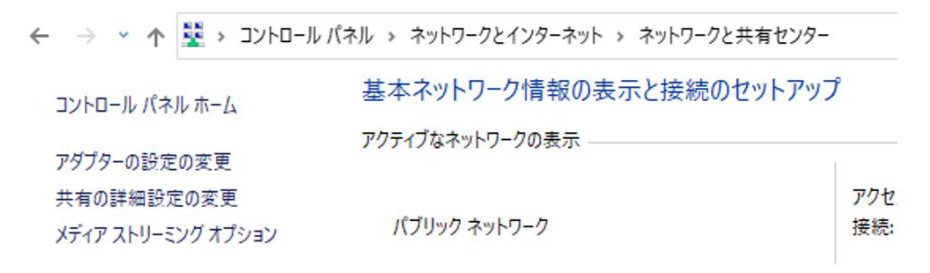

. 'イーサネット'を右クリックし、'プロパティ'を選択します。

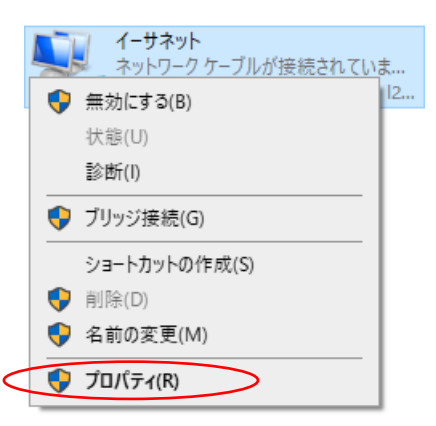

. 'インターネットプロトコルバージョン 4 (TCP/IPv4)'を選択し、'プロパティを選択します。

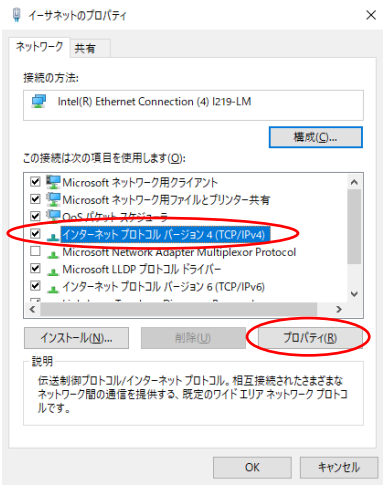

. '次の IP アドレスを使う'にチェックを入れ、IP アドレス、サブネットマスク、デフォルトゲートウェ イを入力します。'OK'→'OK'の順に選択すると、新しい設定が適用されます。

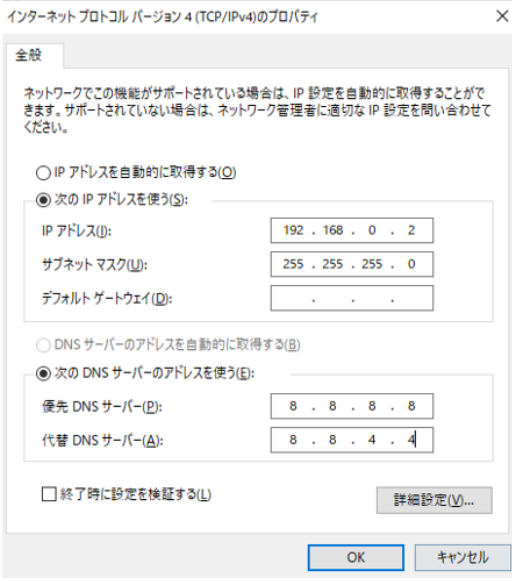

# <span id="page-48-0"></span>FAQ よくある質問

故障かな?と思ったら、お問い合わせになる前に、まず、以下の点をご確認ください。 確認しても問題が解決しない場合は、お買い上げ販売店または、弊社サポートセンターにお問い合わせくださ い。

HDMI 映像が入力されない

本機の対応するフォーマットではない映像を入力されている可能性があります。入力映像のフォーマットと本機 の対応するフォーマットを確認してください。

HDMI 1入力に Dolby(または DTS)音声対応映像を入力したが、音声が出ない

本機はドルビー音声に対応していません。ソース機器の音声を 2ch に設定してください。

出力映像が砂嵐のようになっている

映像信号が正常に送受信できていない可能性があります。映像ケーブルを差し直す、もしくは各映像機器の電 源を一旦切り入りしてください。

USB-C で映像が入力されない

USB-C で映像を本機に入力するには、下記の条件を満たす必要があります。

- ⚫ ご利用の PC の USB-C 端子が、DisplayPort Alt モード 1.2に対応している
- ⚫ 本機の対応する映像フォーマットを出力することが可能な PC を利用する
- ⚫ ご使用の USB-C ケーブルが、通信用 USB 3.2 Gen1 または Gen2 規格に対応している

IR リモコンの音量ボタンを押し続けても、音量は 1 しか変わらない

付属の IR リモコンは同じ繰り返し(連続)操作には対応していません。

USB-C から PC へ充電されない

PC 側が PD 充電に対応しているのかを PC メーカーに確認してみてください。

PC 側の USB-C ケーブルを一度抜き差ししてみてください。

新しい電池を交換したのに、IR リモコンが動作しない

本機付属の IR リモコン及び IR 受信ケーブルは5V で動作します。(12V には対応していません)

HDMI 出力でコンデンサーマイクの音量が小さい

本機は 5 ピンターミナルブロック(アナログオーディオ)出力または光デジタル(S/PDIF)出力端子をアンプに 接続しスピーカーから音声を出力するという利用方法を想定した製品です。HDMI 出力でマイクの音量が小さ い場合は、マイクアンプなどの機器でゲイン調整してご使用ください。

本体設定、IR リモコン設定値とウェブ GUI の設定値が一致しない

本体前面ボタン、IR リモコンで行った操作後のステータス情報がウェブ GUI に反映するまでに数秒間掛かりま す。最新の設定値は、ページの更新(Windows の場合、F5 キーを押す)をしてご確認ください。

本体のタッチパネルで操作ができない

タッチパネルの操作が無効になっている可能性があります。タッチパネルを有効に設定してください。詳しくは [「前面タッチボタン操作の有効](#page-32-1)/無効設定」ご覧ください。

#### ARC が機能しない

- ① 専用 HdBaseT 受信器(RX70CS)前面の ARC スイッチがオンに切り替わっていますか。
- ② 接続されているディスプレイ機器のHDMI入力端子はARCに対応していますか。
- ※ 全ての機器との動作を保証するものではありません。

#### CECが機能しない

- ① CEC 対応の HDMI ケーブルを使用していますか。
- ② 接続されている機は CECに対応していますか。
- ※ 全ての機器との動作を保証するものではありません。

# <span id="page-49-0"></span>主な仕様

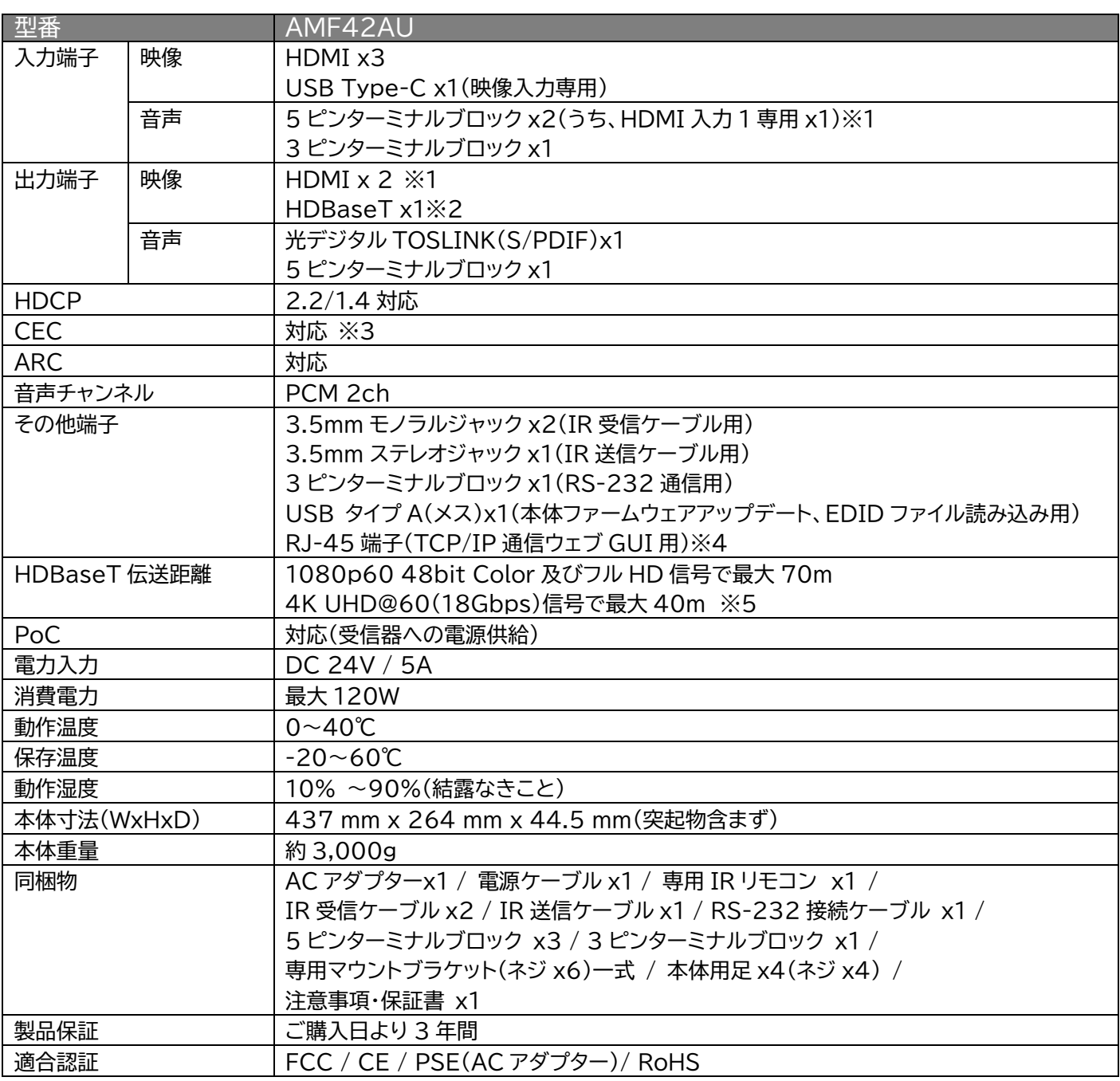

※1 HDMI 出力 1 端子、HDMI 出力 2 端子は異なる映像を出力できます。

※2 HDMI 出力 2 端子と同じ映像・音声を出力します。

※3 本機にウェブ GUI から送信される CEC コマンド及び伝送する CEC コマンドは、接続する機器によっては一部の 操作ができない場合があります。

※4 RJ-45 ポートは 100Base-TX 仕様です。

※5 ご利用頂く環境によって異なります。

※ USB Type-C は DP1.2 及び Alt モードに対応しています。

※ 入力された信号が 4K 4:2:2 フォーマットの場合、自動ダウンスケーリングは機能しません。

※ HDMI、HDMI ロゴ、および High-Definition Multimedia Interface は、HDMI Licensing LLC の商 標または登録商標です。

※ 全ての機器との動作を保証するものではありません。

※ 外観、および各仕様につきましては予告なく変更する場合がございます。予めご了承ください。

# <span id="page-50-0"></span>外形寸法

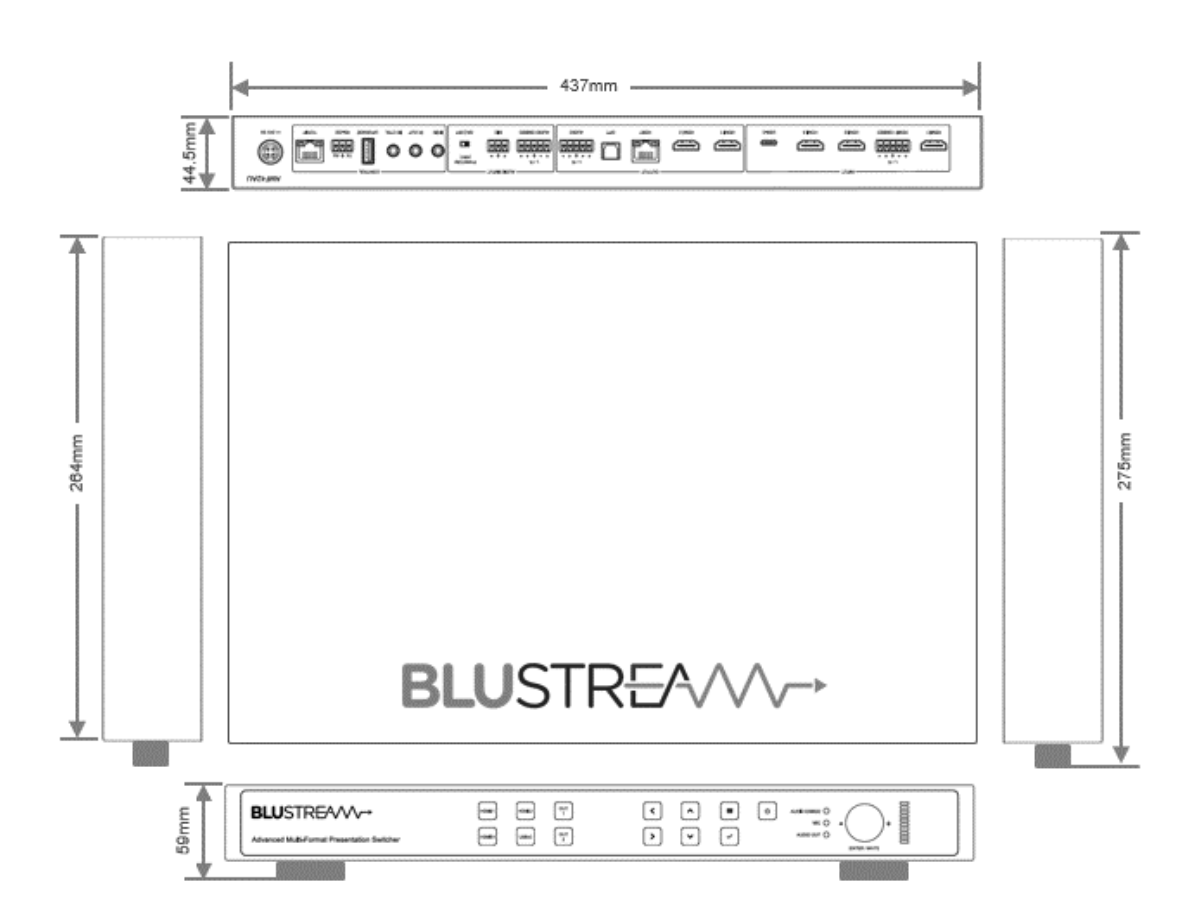

# <span id="page-51-0"></span>ラックマウント及び本体用足の取付方法

本機は付属のラックマウント取付キットを使用して EIA ラックマウントに取付することができます。

#### **取付方法**

付属の L 字マウントをネジ(付属)で下図の角度のように、本機の左右側面に取り付けます。

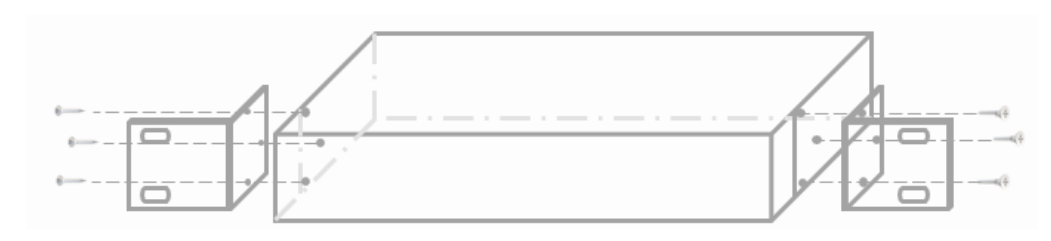

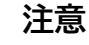

- 通気性の良い場所に設置してください。
- ⚫ 本機の上下左右パネルにある排熱口をふさがないでください。
- ⚫ 密閉型ラックに取り付けることを避けてください。
- ⚫ 移動式ラックケースに取り付ける際、ケースの前後両面のふたを外し、本機の前後面をふさが ないようにしてください。

### **付属足の取付方法**

付属の足をネジ(付属)で下図のように、本機の底面に取り付けます。

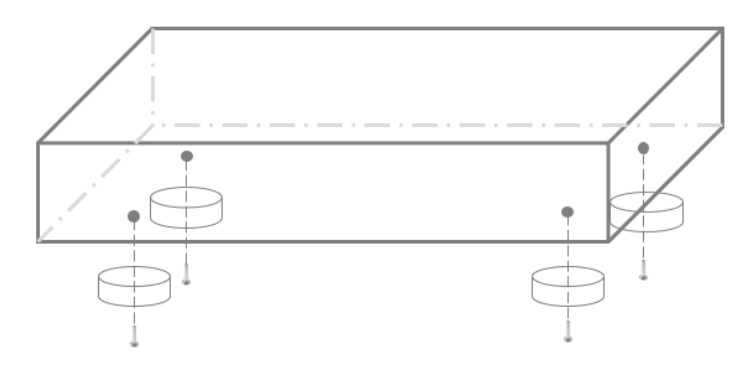

# <span id="page-52-0"></span>サポート専用問い合わせ先

お問い合わせの前に・・・「FAQ よくある質問」をご参照ください。 [www.ad-techno.com/support/info/faq/](http://www.ad-techno.com/support/info/faq/)

お問い合わせの前に・・・「FAQ よくある質問」をご参照ください。 [www.ad-techno.com/support/info/faq/](http://www.ad-techno.com/support/info/faq/)

**それでも解決しない場合:**

**製品のお問い合わせ:[www.ad-techno.com/support/info/contact/](http://www.ad-techno.com/support/info/contact/)**

**修理のご相談:[www.ad-techno.com/support/service/contact/](http://www.ad-techno.com/support/service/contact/)**

お問い合わせの際は以下内容をご確認ください。 ・弊社製品の型番及びシリアル番号 ・ご質問内容(症状など)

**注意**

本製品のサポートは日本国内での対応となります。国外での使用に関して発生した不具合に関してはい かなる責任も負いかねます。 また日本国外からの問い合わせ、技術サポートは行っておりません。